QR code 回游场回

This Operation Manual is available at www.kansai-u.ac.jp/ctl/teacher/tool.html#aboutlms

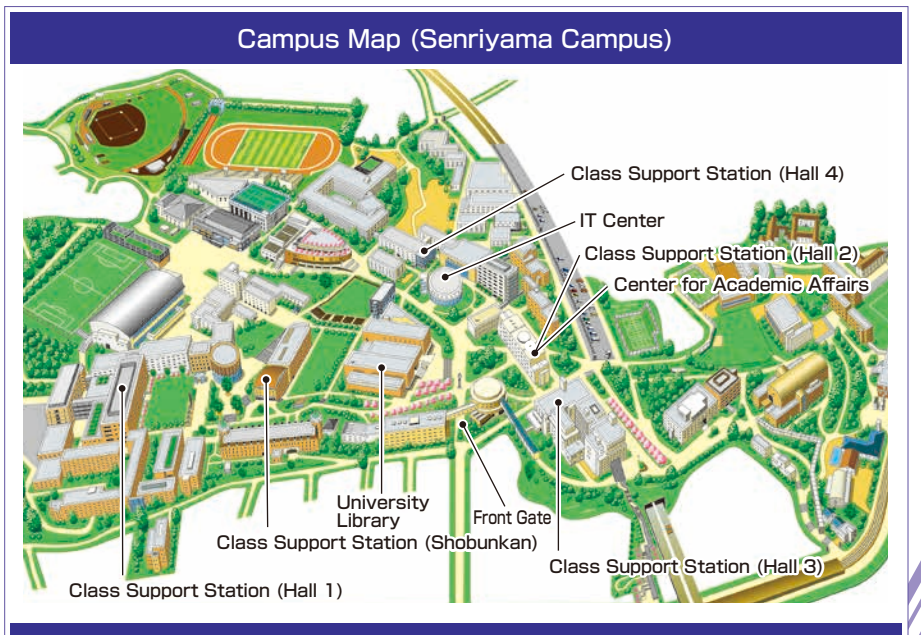

### Contact

#### **Senriyama Campus**

Inquiries about course enrollment and grades **Center for Academic Affairs** Inquiries about procedures for using the system and classes **Class Support Station**

**Takatsuki Campus/ Takatsuki Muse Campus/ Sakai Campus**

Inquiries about course enrollment, classes and all other things **Office of the Faculty of Informatics (Takatsuki) Muse Office (Takatsuki Muse) Sakai Campus Office (Sakai)**

### **Inquiries by e-mail**

Information System, etc. **>>>** web\_support@ml.kandai.jp  $KU-LMS$   $\rightarrow$  kulms@ml.kandai.in

### **System service hours are as follows**

●Syllabus System: 9:00am~12:00am ●Research Fund Referral: 12:05am~11:00pm

●Grade Entry System: 1:00am~12:00am

\*As a rule, other system services are available 24 hours/day.

\*The names of the companies, systems, programs, products and services are trademarks or registered trademarks of the respective development companies.

凼

C

 $\breve{\mathcal{S}}$ 

ි<br>අර

Caps Lock

**Shift** 

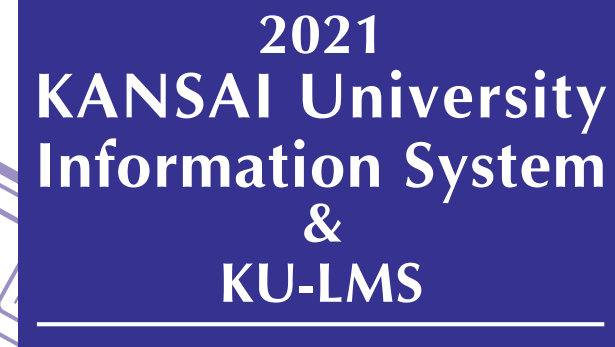

Operation Manual

 $\mathcal{L}$ 

 $\mathcal{E}_{\mathcal{S}}$ 

 $\mathcal{L}_{\mathcal{R}}$ 

 $4\sigma$ 

 $\circ$ 

 $\mathcal{L}_{\mathcal{S}}$ 

 $\mathbb{Z}$ 

ж

 $4<sub>k</sub>$ 

 $\mathcal{L}_{\mathsf{Q}}$ 

 $\kappa_{\rm o}$ 

 $\overline{\mathscr{A}}$ 

 $\odot$ 

 $\overrightarrow{S}$ 

**Shift** 

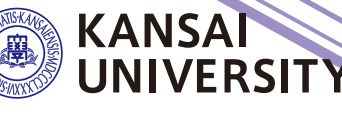

全海

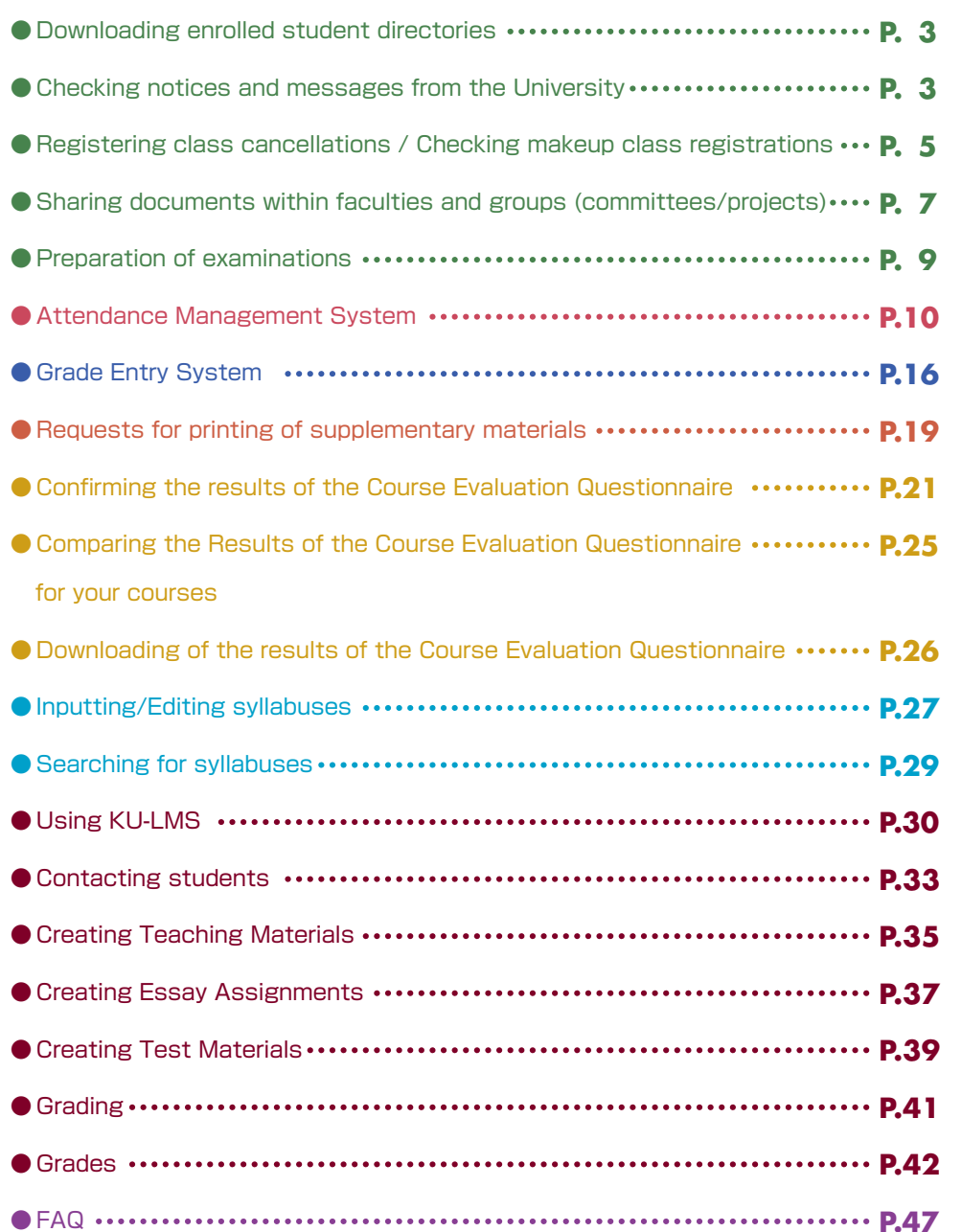

### **1.Information System**

The Information System refers to the following systems collectively.

#### 1 Top Page

This page is a portal for the sharing of information between instructors and students. It is used for checking messages from the University, and for sending messages to students about class cancellations and other information related to courses.

- 2 Document Library Each faculty and group (committee, project) etc. can share documents among its members.
- 3 Printing Request System You can request printing of supplementary materials via the System.
- 4 Attendance Management System Card-readers can be used to manage student attendance in the system.
- 5 Grade Entry System Students' grades can be managed via the System.
- 6 Course Evaluation Questionnaire System The course evaluation questionnaires are managed on the System to facilitate data comparison and analysis. Instructors can add questions to questionnaires.
- 7 Syllabus System
	- Syllabuses can be input and checked on the System.
- ◆ University Services and Links Various services are available, such as the library service, research support, academic information, and Medical Center.

### **2.Instructions for Use**

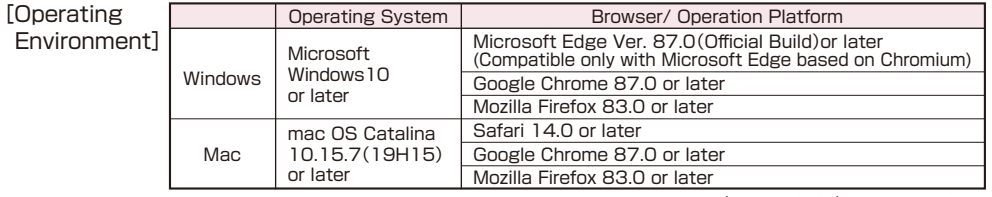

※Please use the latest browser. Compatibility with the latest browser version(February 2021)has been confirmed.

### **3.Login**

#### Access the website of Kansai University. **www.kansai-u.ac.jp**

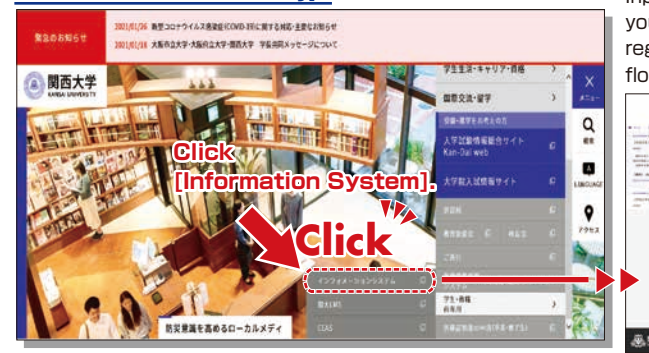

Input your user ID and password. If you have forgotten your password, register new password on the 4th floor of the IT center.

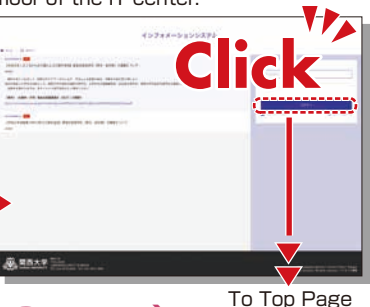

### **4.KU-LMS(Learning Management System)**

This is an integrated e-learning system that has two functions of class support and individual support. It includes course information, instructions for preparation and review, submission of essay assignments, tests, and questions and answers related to the courses. See p.30 for how to use the system. 1 2

<span id="page-2-0"></span>**5.Top Page**

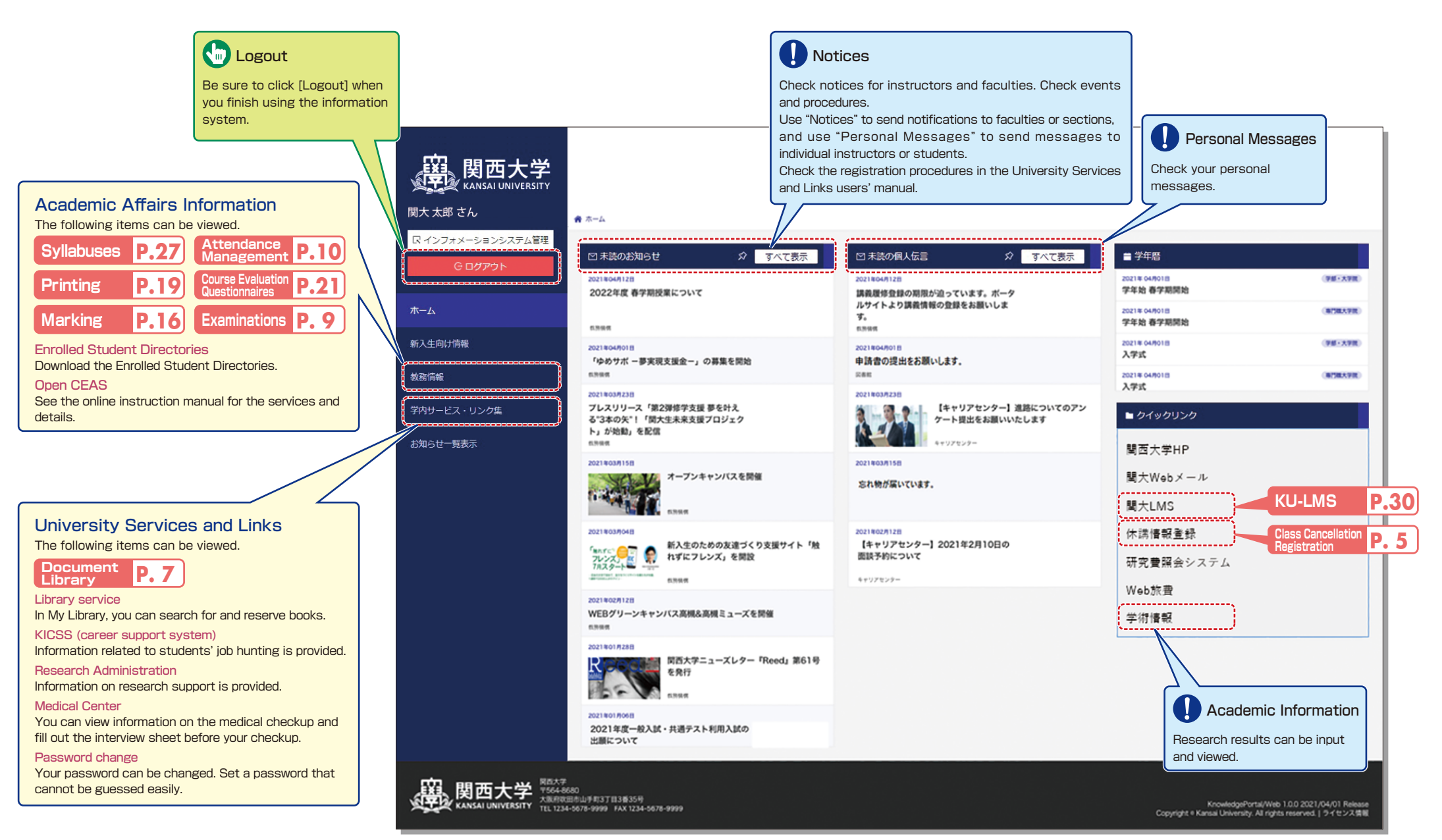

<sup>※</sup>This screen is under development.

<span id="page-3-0"></span>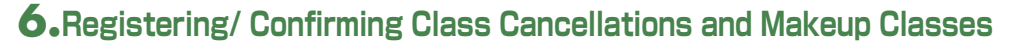

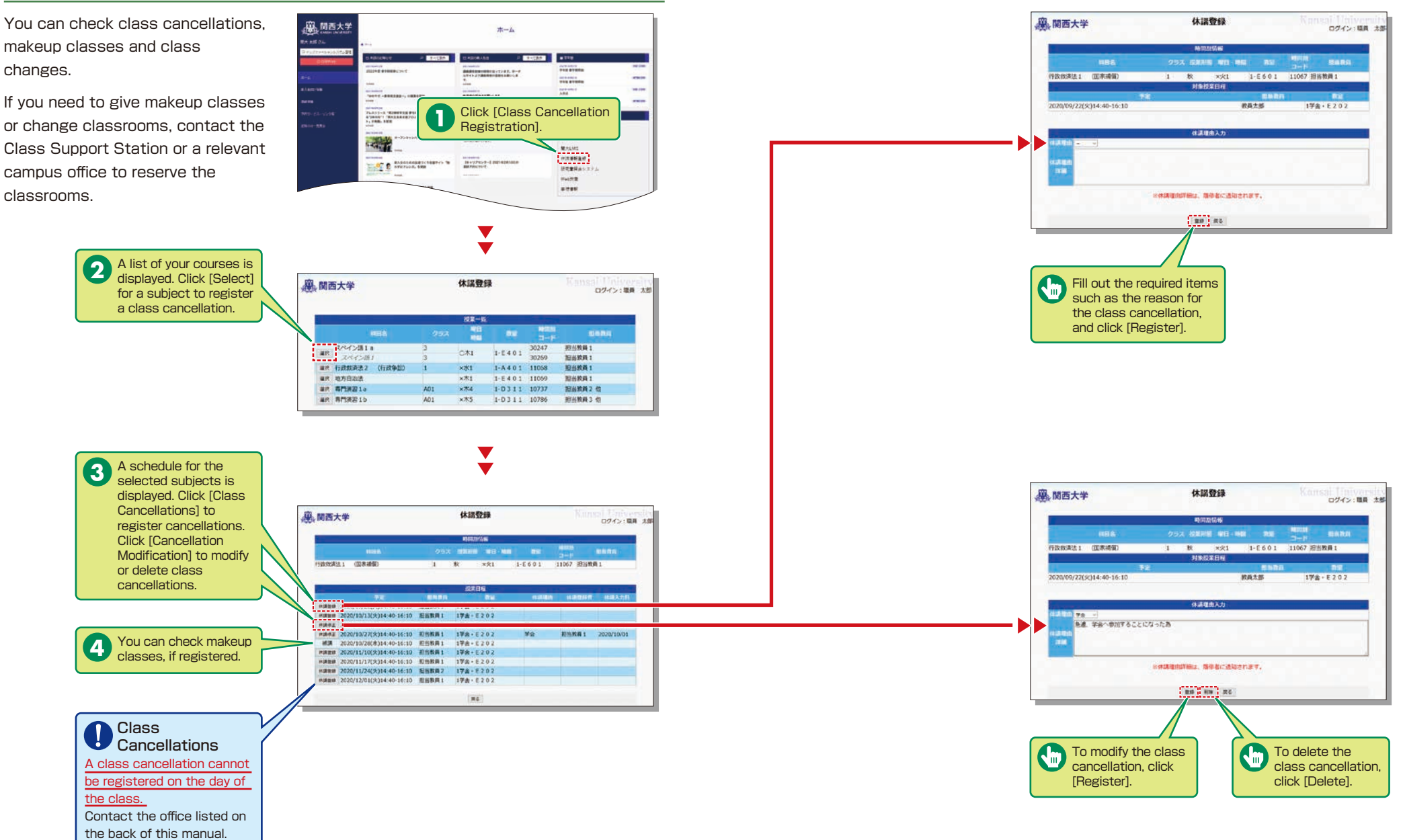

### <span id="page-4-0"></span>**7.Using the Document Library**

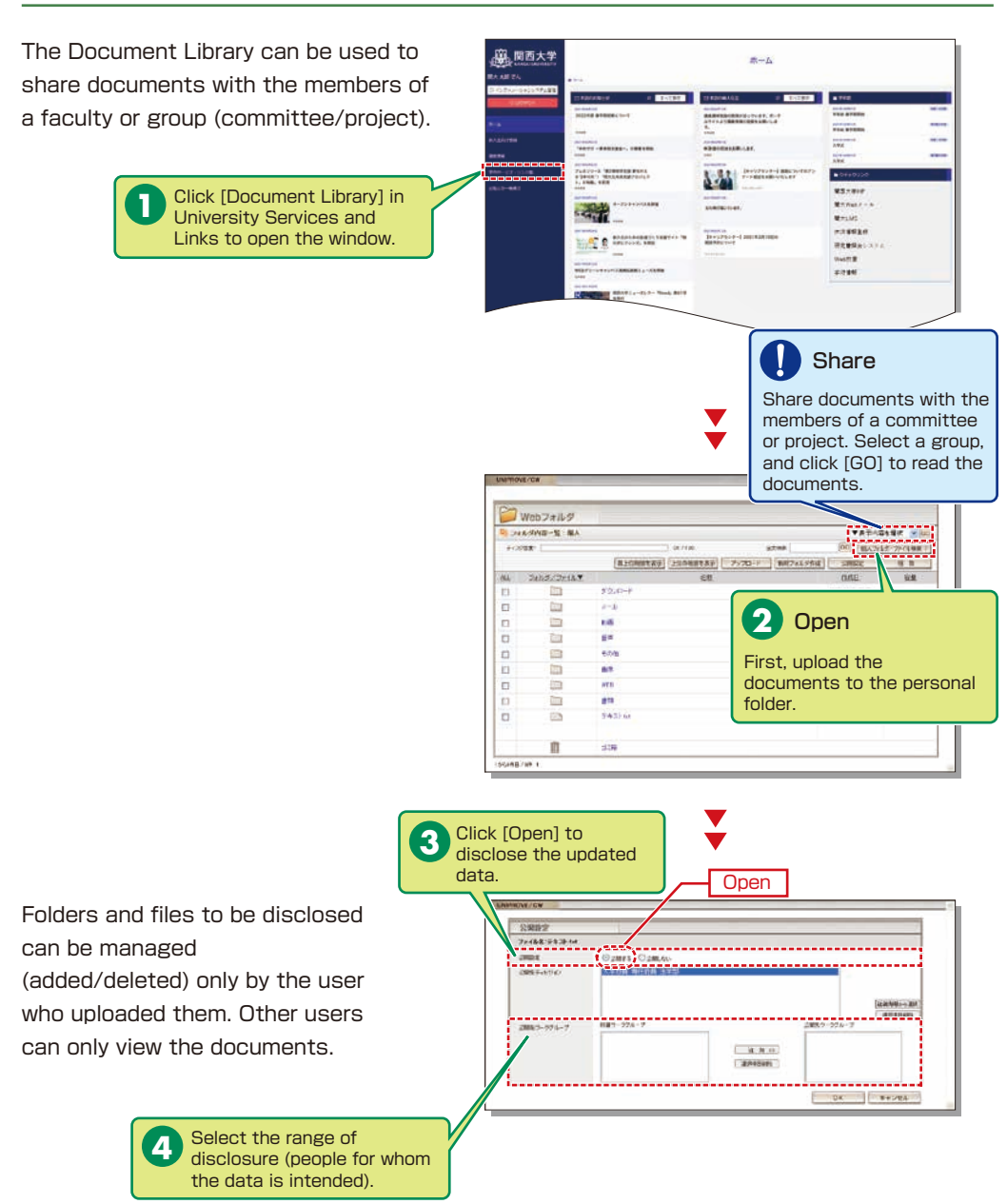

Documents are shared by the members of the group. Share folders and files can be managed (added/deleted any member.

> The list of d displayed. C display the stored in the **5**

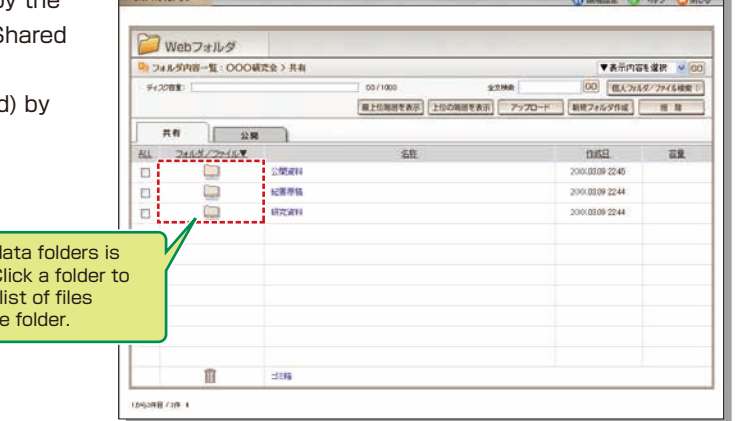

 $\blacktriangledown$ 

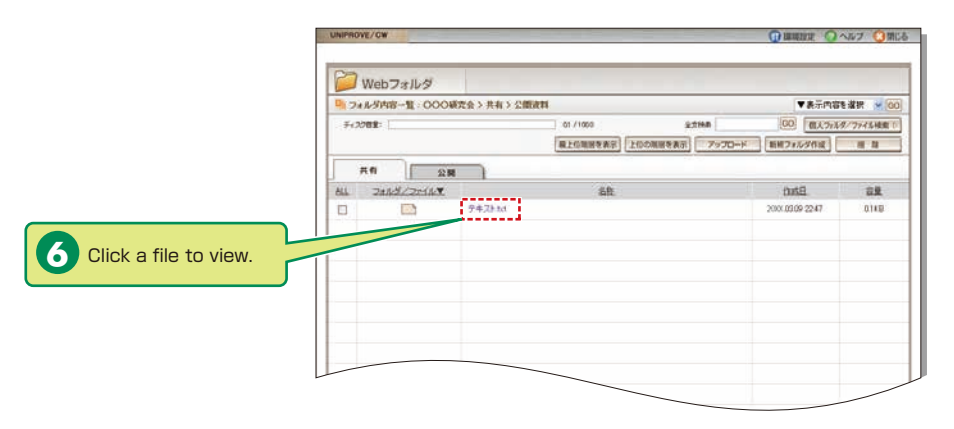

<span id="page-5-0"></span>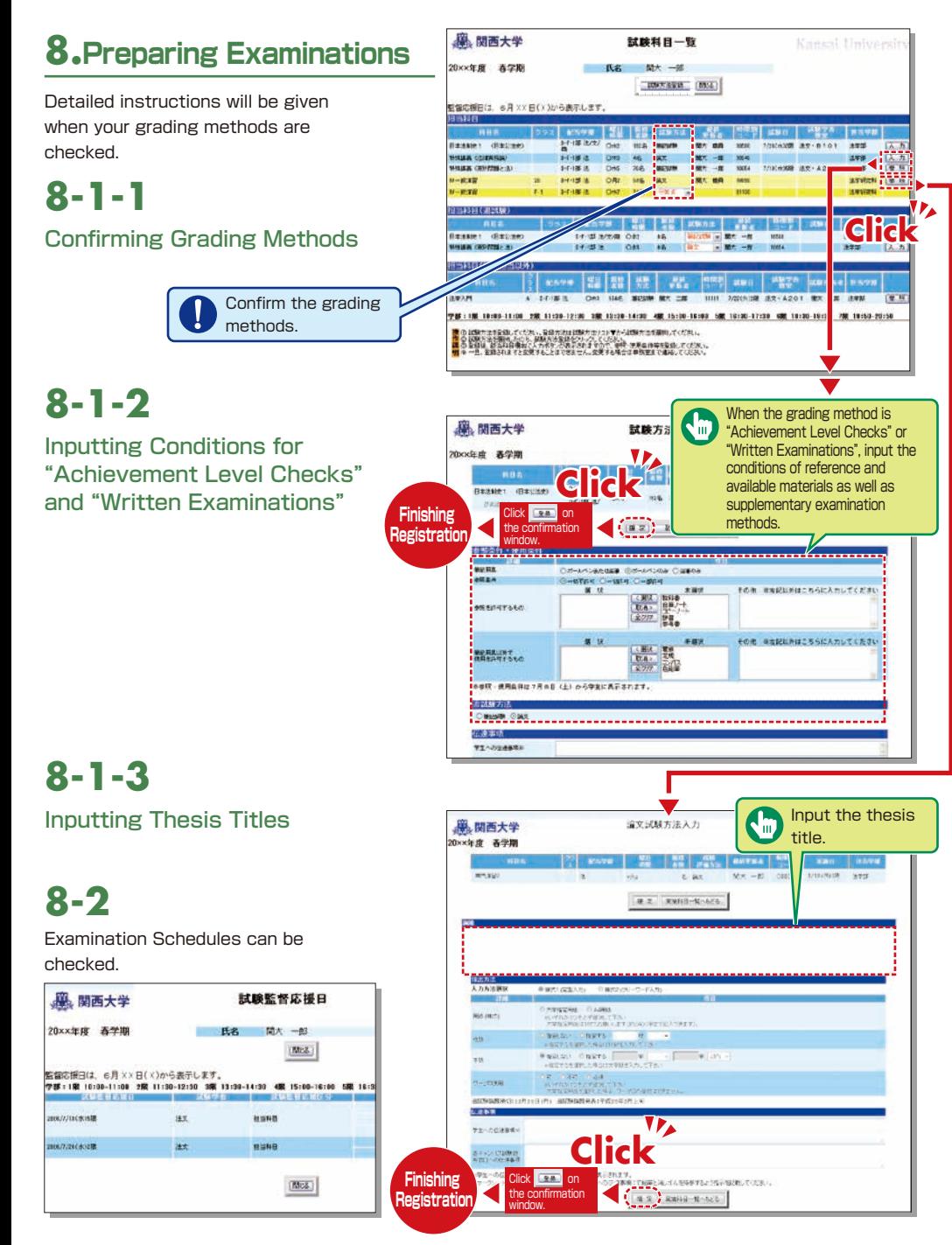

### **9.Using the Attendance Management System**

If you have requested attendance checks from the class support station, you can check and modify student attendance, and download the data from the attendance management system.

# **9-1**

Checking Attendance Select [Attendance Management System] in the Academic Affairs Information of the Information System.

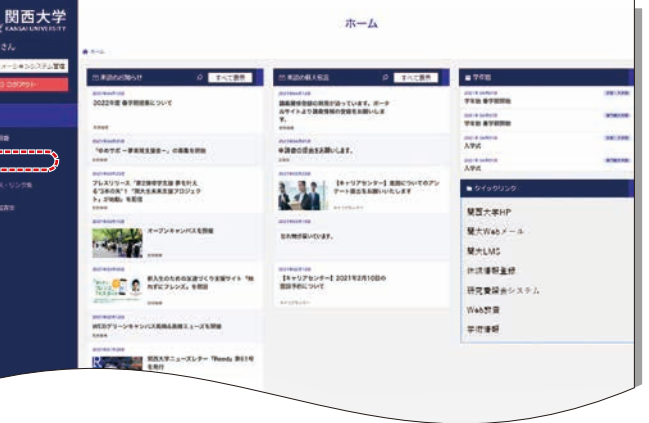

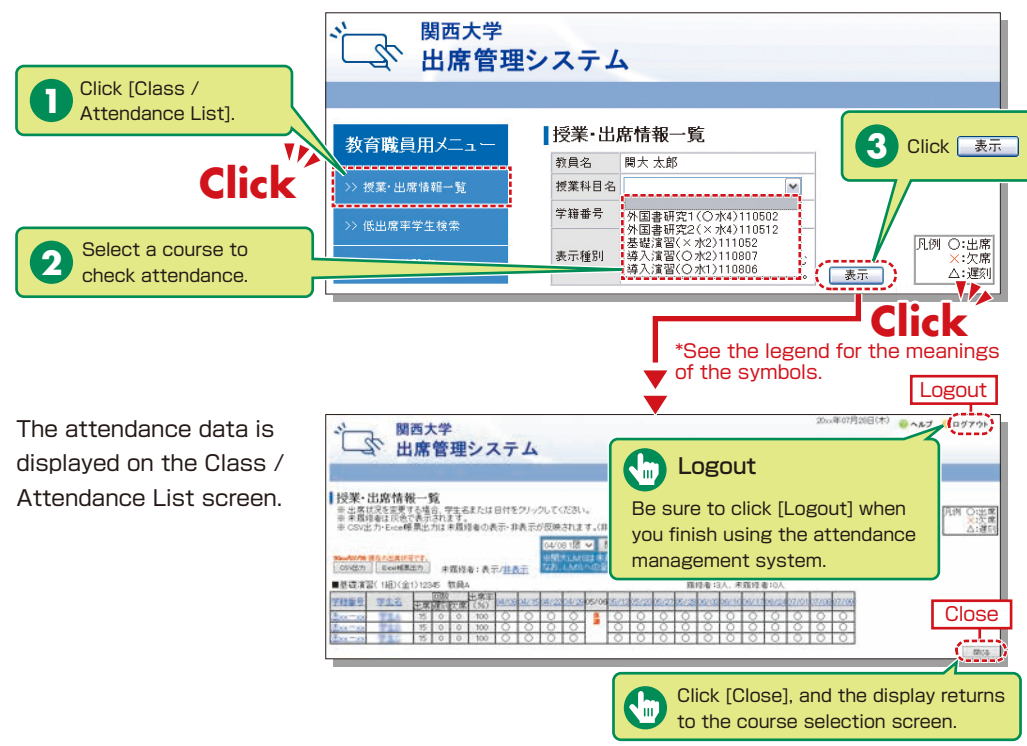

# **9-2**

Manual Data

Attendance data can be input manually.

●When revising the data by specifying the date

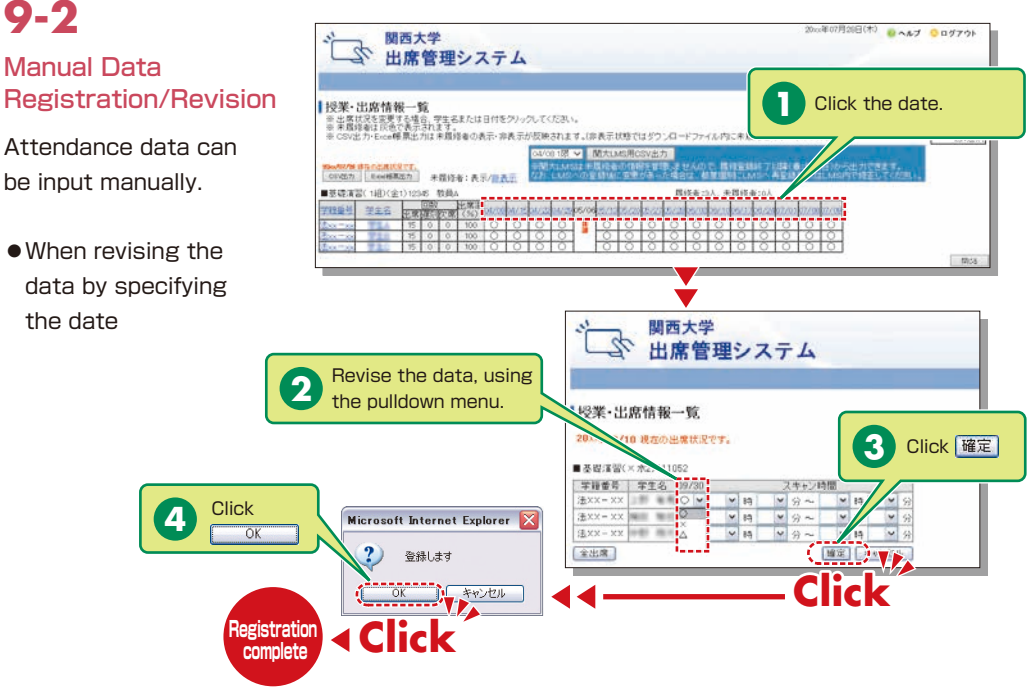

# **9-3**

### Downloading the Data

Attendance data can be downloaded in the Excel format from the Class / Attendance List screen.

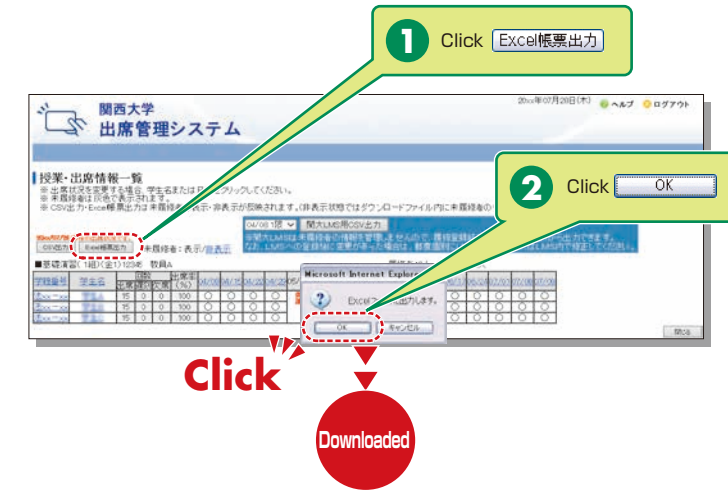

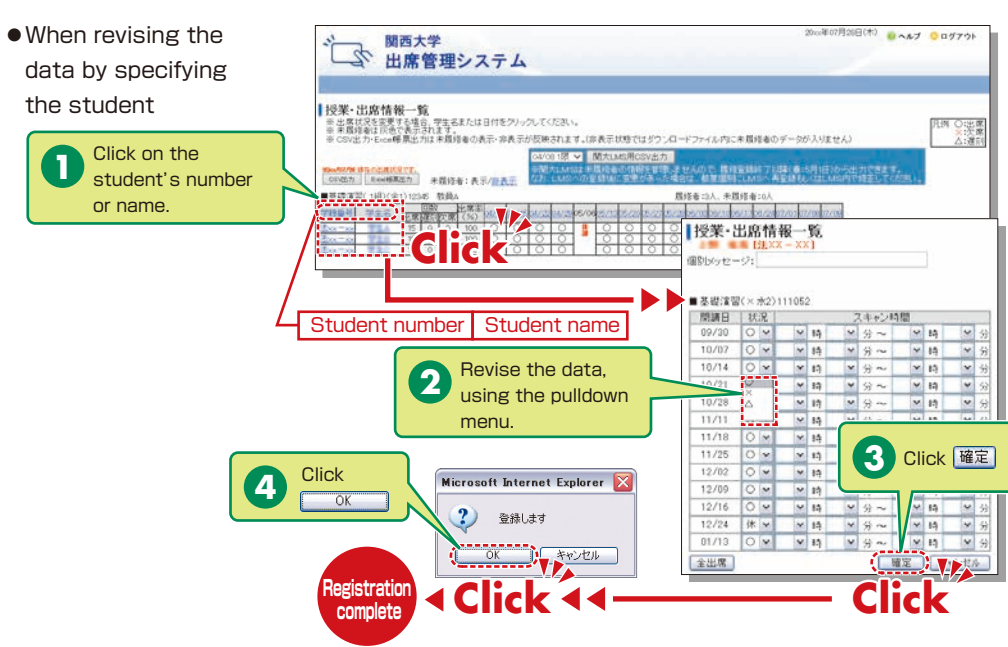

### **How to Use the Card Reader**

Student attendance can be registered using the portable card reader and student identification cards, and checked from the information system's 「出席管理」[Attendance Management]. (See

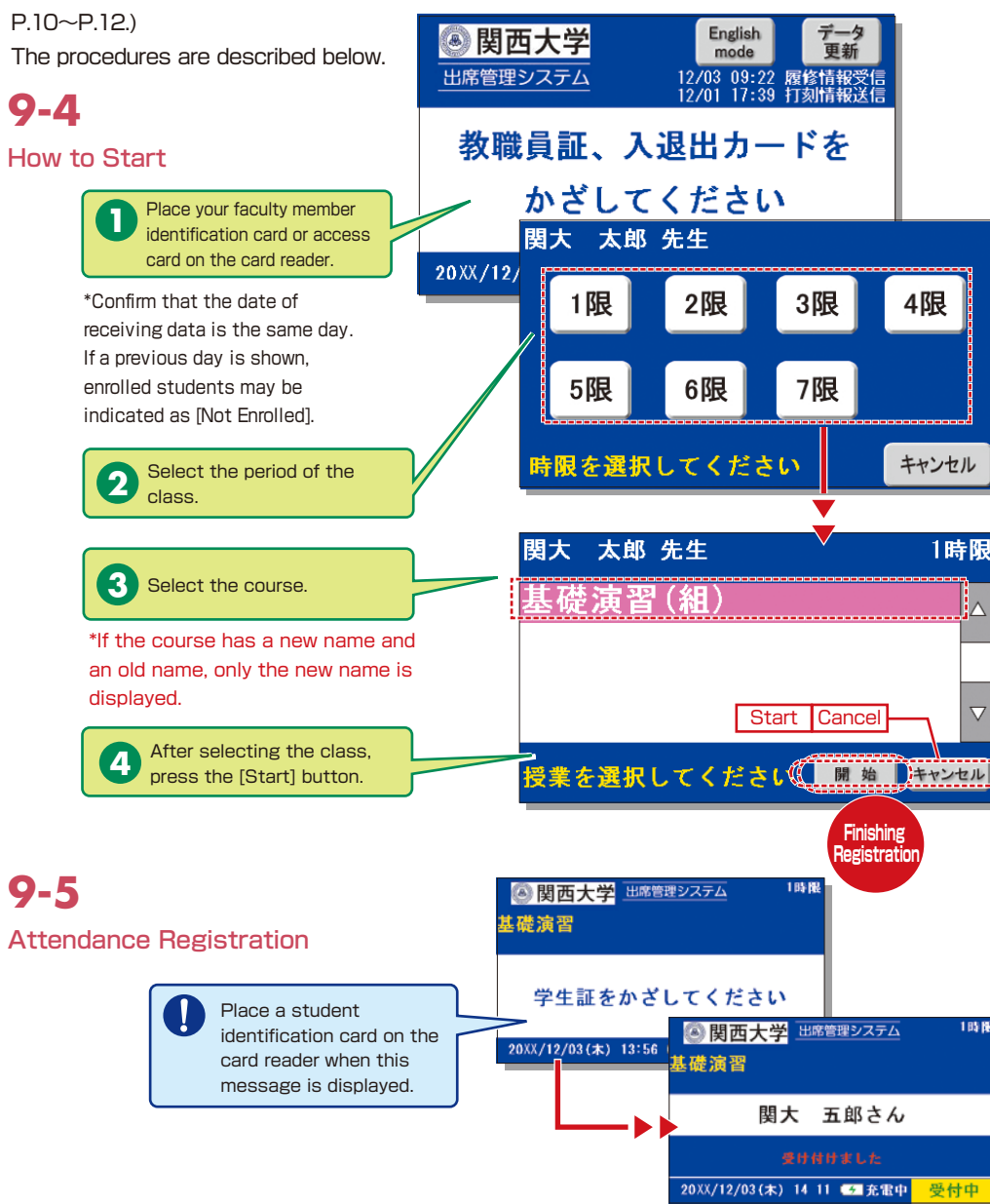

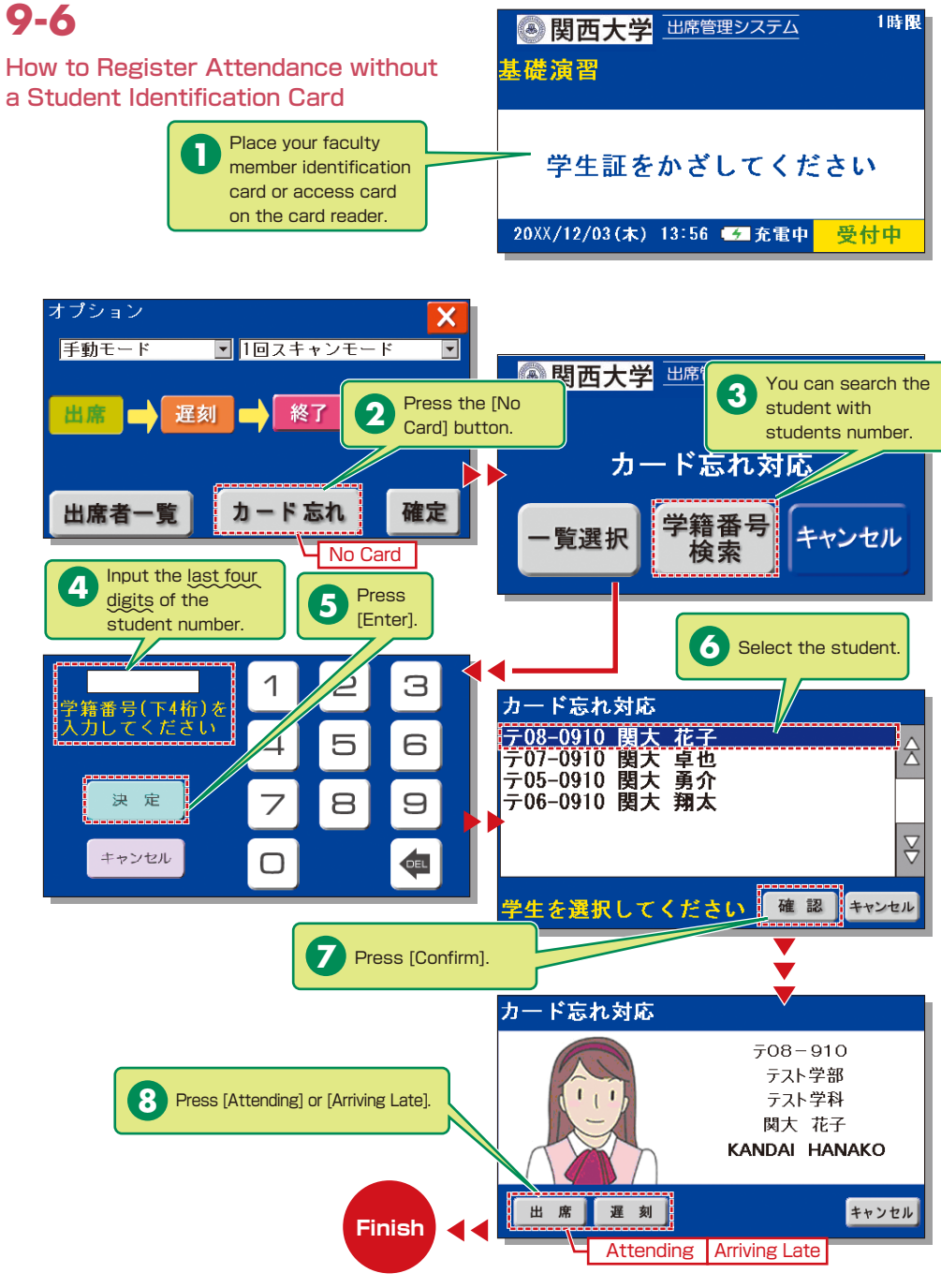

# <span id="page-8-0"></span>**9-7**

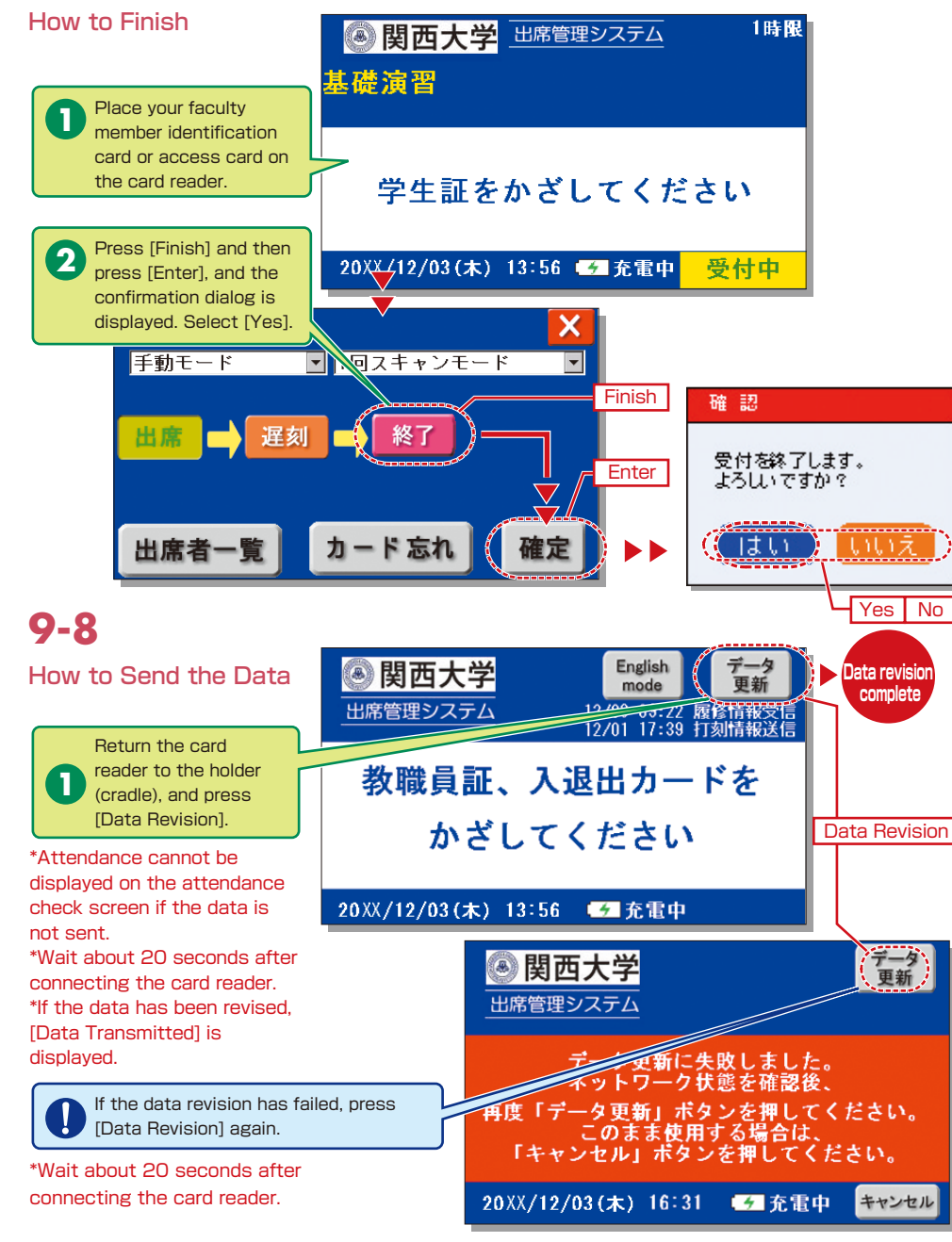

## **10.Grade Entry**

The course list is displayed to input grades.

**NOTE** You will log out automatically if you do not click the [Save] or [Finish] button for 60 minutes. Save the data frequently.

# **10-1**

Entering Grades

The list of courses that require grade entry is displayed during the grade entry period (to be announced).

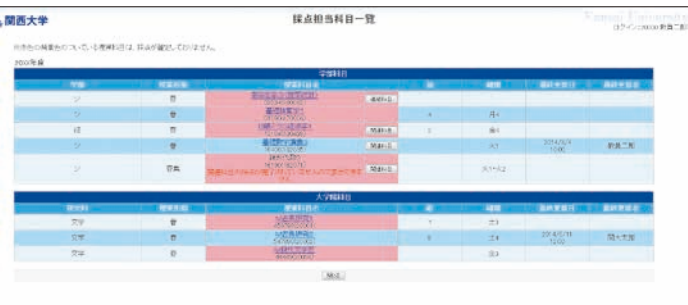

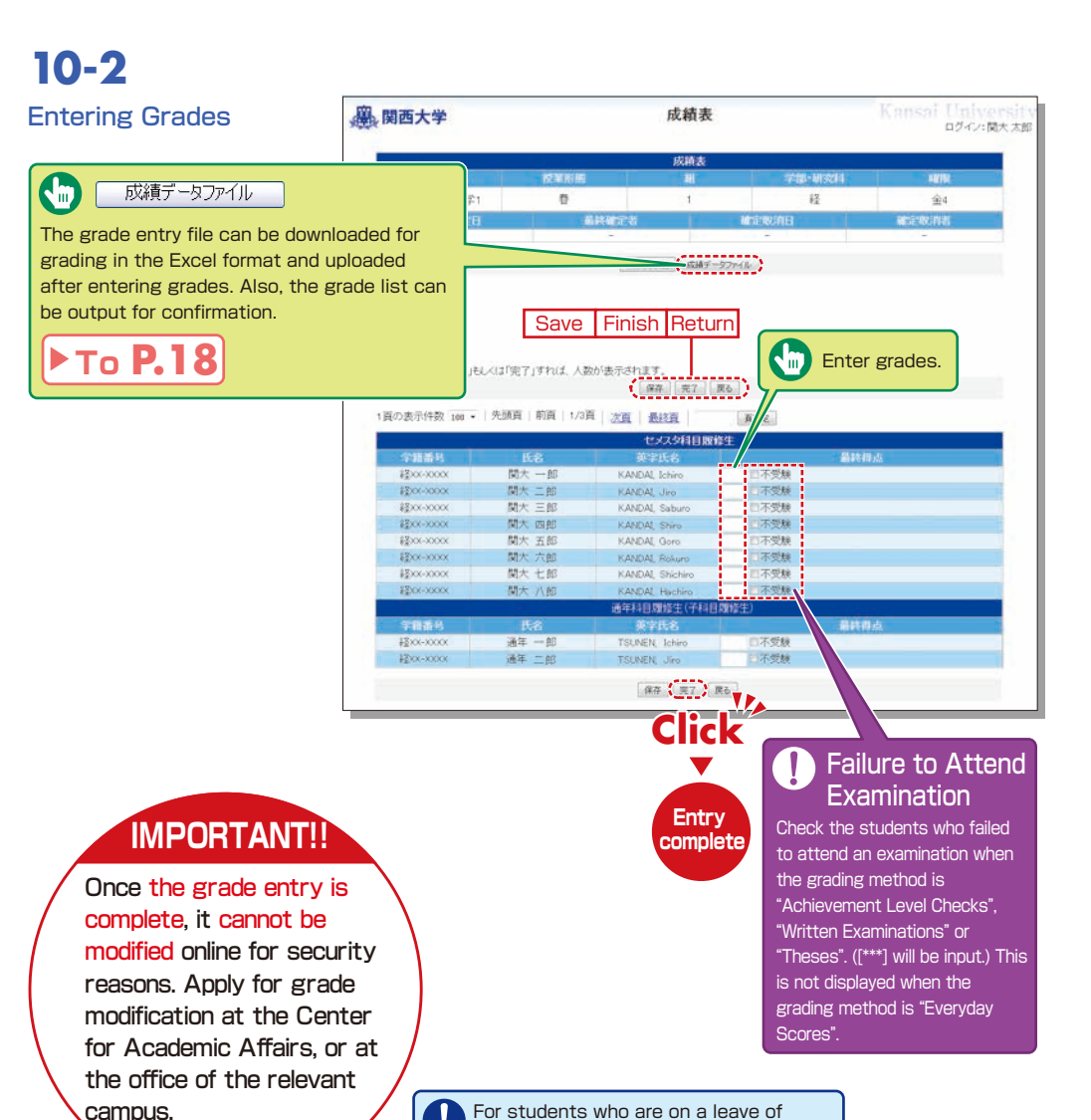

For students who are on a leave of absence or who have left school, [School Register Cancelled] is displayed and grade entry is not possible.

# **10-3**

#### Grade Data File

Grades can be input in the grade entry file in the Excel format. (Use the specified file to enter grades.)

For courses evaluated \* using "Everyday Scores", the input data of "Failure to Attend Examination" cannot be uploaded.  $*$  Input  $[***]$  in the section of [Grade] for students for whom school registration has been cancelled (students who are on a leave of absence or who have left school).

### **10-4**

### Revision of the Grade Entry List

Saved grades can be revised. Click [Finish] to complete grade entry.

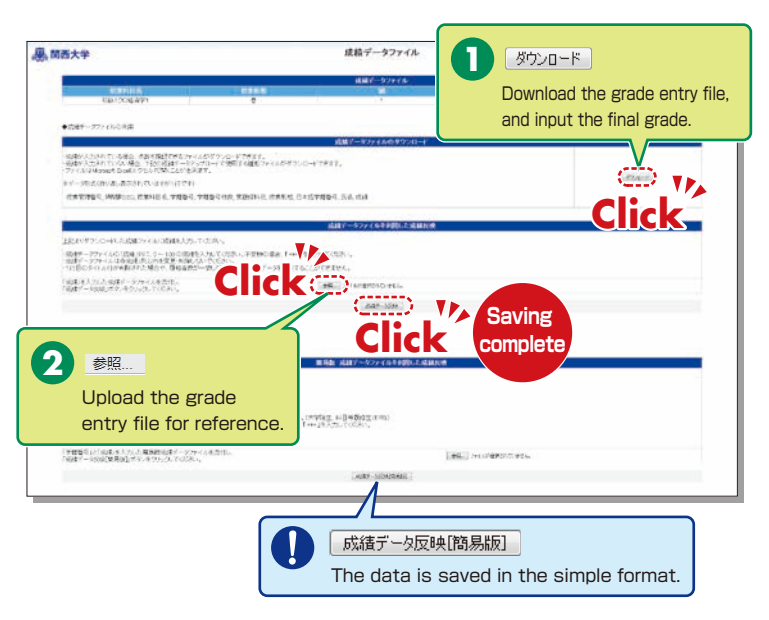

#### **A. 関西大学** 成绩表 ログイン:関大太郎 children 初級ミクロ経済学1 春  $\frac{1}{2}$  $\mathbf{A}$  $688$ **KIRKORI KIRK-UTHAL Save Finish Return** 採点入力者数: 0人 経るクリア ※採点データを「保存」もしくは「完了」すれば、人数が表示されます 保存 | 元7 | 民心 1頁の表示件数 100 - 先頭頁 前頁 1/3頁 次百 最終百 **BBR** セメスタ科目履修生 **MAN 26 J** 関大一郎 KANDAL Ichiro 不受服 #2xx-xxxx 開大 一部 KANDAL Jiro 不受制 \$300-00000  $m + m$ \$800-XXXX KANDAL Salvas 不受服  $4200 - 1000$ 関大 四部 KANDAI, Shiro 不受服 不受解 #\$xx-xxxx 関大 五郎 KANDAL Goro  $1700 - 1000$ 関大大部 KANDAL Rokuro 不受解 **四大十郎** 不受限 KANDAL Shichim **#2xx-xxxx** 開大 八郎 KANDAL Hachin 不受線 通信和目標修生(子和目標 学話番号 第字R3 #2xx-xxxxx  $357 - 85$ TSUNEN Johin 日本番組 #2xx-xxxx 通年二郎 TSUNEN, Jiro **Entry**   $\overline{\text{CDD}}$ **complete Click** Save Finish Return

## <span id="page-10-0"></span>**11.Printing Requests**

**[Deadline for Printing Requests]** Printing of supplementary materials can be requested via the System.

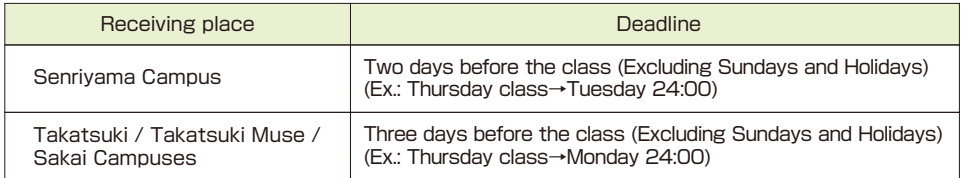

# **11-1**

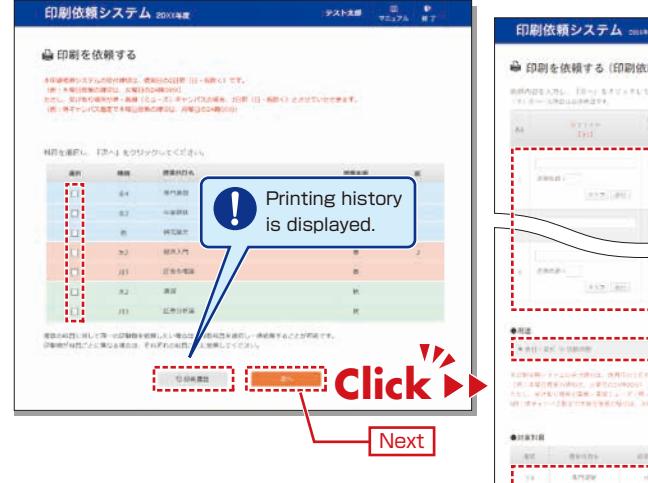

# **11-2**

Attach the document to be printed (file), and input printing format, number of copies, class date, receiving place and contact number.

Faculty are requested to carry the printed materials from the receiving place to the classroom. If it is difficult to do so, ask the Class Support Station or relevant campus office.

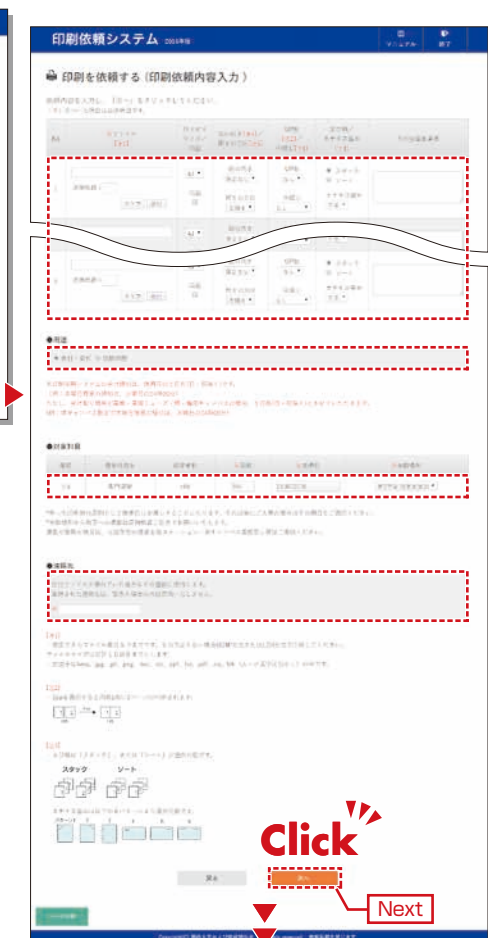

# **11-3**

Confirm the input content on the preview screen and click

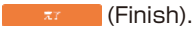

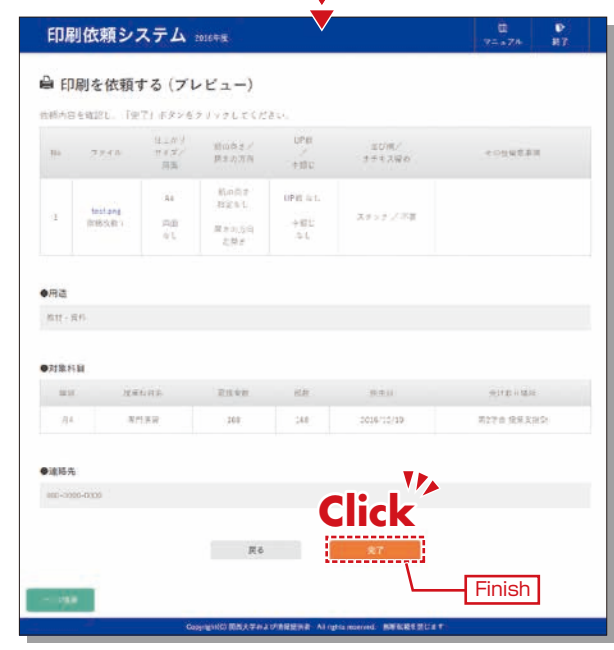

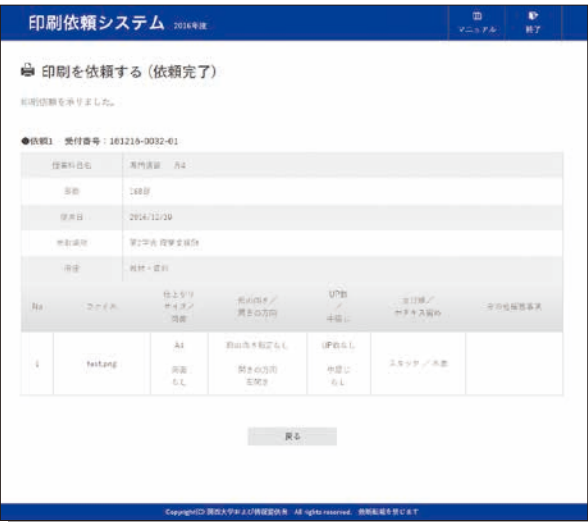

## <span id="page-11-0"></span>**Course Evaluation Questionnaire System KANSAI University Information System**

## **12.Course Evaluation Questionnaire System**

KU conducts the Course Evaluation Questionnaire at all campuses to reflect students' opinions about the courses they took and improve the quality of our education. The questionnaire has been carried out during classes, via smartphone, since the 2020 spring

semester.

You can view the aggregated results of the questionnaire (quick report) and responses. They can be downloaded via the following process.

# **12-1.Viewing the Questionnaire Results**

The following can be checked.

### **1** Confirmation of the quick report

Students' responses (quick report) for your courses can be confirmed during the questionnaire period.

### **2** Confirmation of the Responses

After the questionnaire period ends, the overall scores are calculated and displayed. You can compare your course scores with average overall scores and cross-tabulate for each course.

# **12-1-1**

**Confirming the questionnaire results (quick report).**

After the questionnaire period ends, you can view the questionnaire results (quick report) via the following process.

**1** Log-in to the Information System and click [Course Evaluation Questionnaire].

#### 麻関西大学  $# - h$  $\frac{1}{2}$ **DEAM** iness. M 開西大学时 MrWeb x - $0 - 145$ ...... **STREAT** Web 17 if  $8788$ **高関西大学**

Click [View Results] > **2** [Course List]

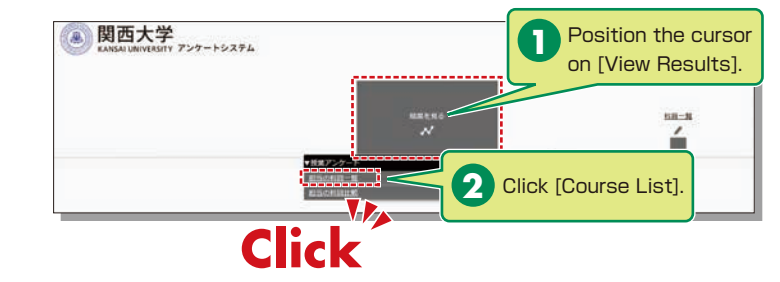

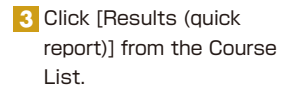

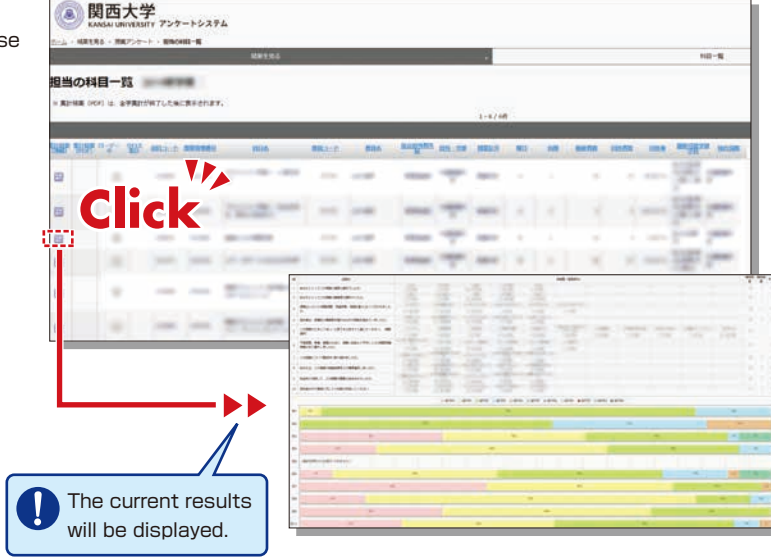

# **12-1-2**

#### **Viewing the Responses**

After the questionnaire period ends, the overall scores are calculated and displayed (PDF).

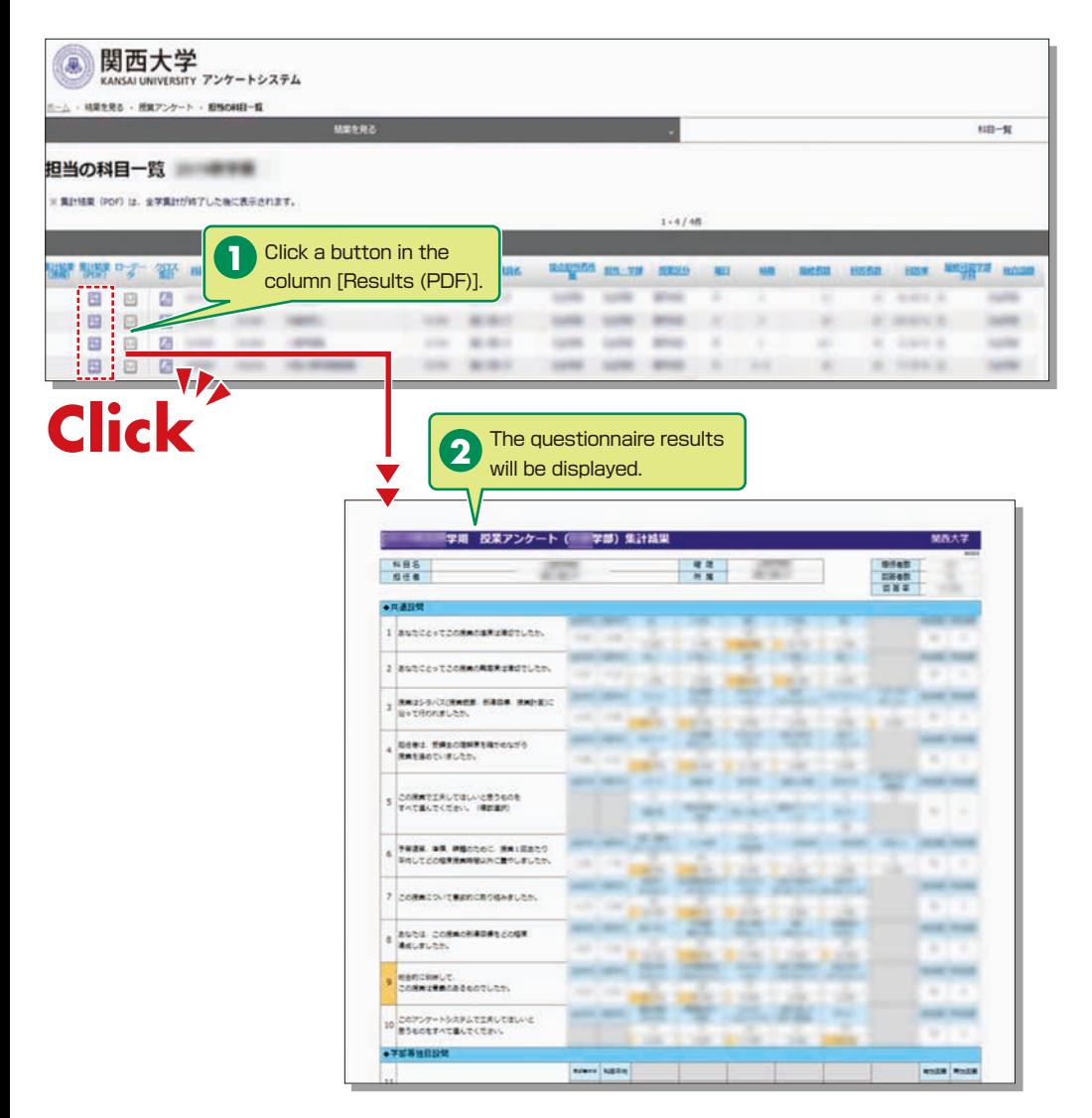

Click a button in the column [Results (PDF)] within the course list screen, and the results (PDF) will be displayed (not available during the questionnaire period).

# **12-1-3**

### **Cross-tabulating**

Cross-tabulation of scores is possible. Select a question to cross-tabulate and click [Cross-tab Display].

Select a subject from **1** the [Course List] to cross-tabulate.

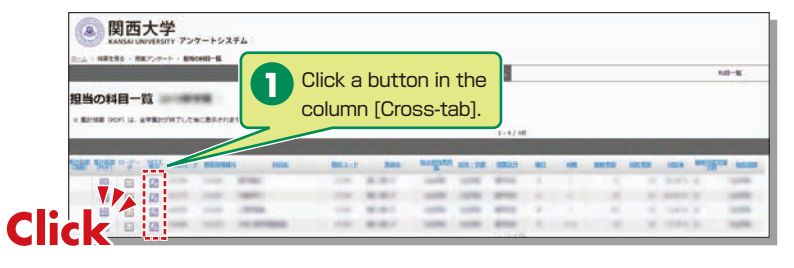

2 Select a question to cross-tabulate and display the results.

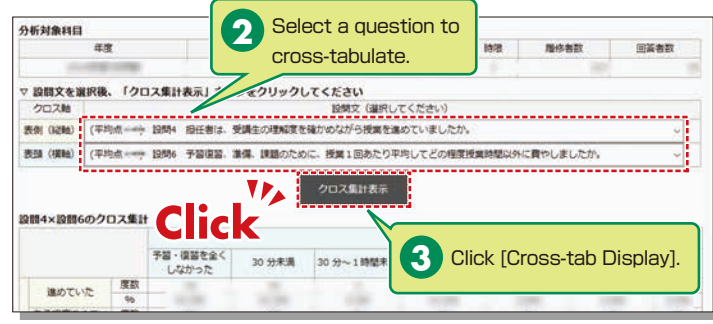

# <span id="page-13-0"></span>**12-1-4**

### **Comparison of Course Scores**

You can compare scores across courses.

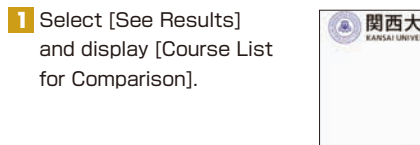

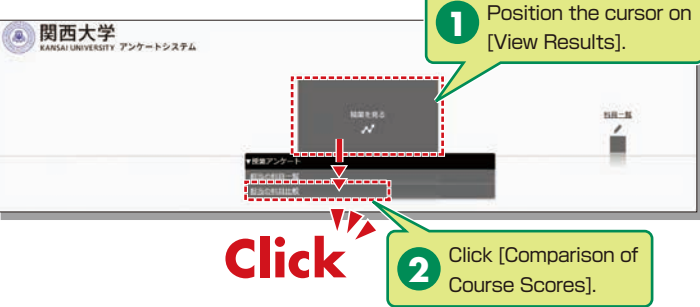

2 Select a course to compare to display a graph (two or more courses can be selected).

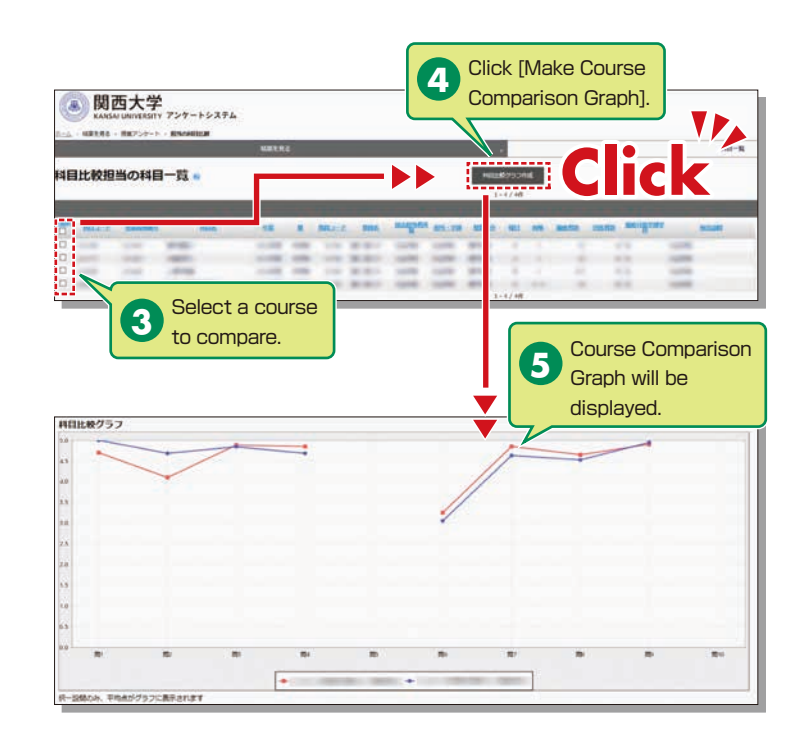

## **12-2.Downloading the Questionnaire Results**

The raw data for questionnaire results can be downloaded. \*Raw data is the base data for calculation and is output in CSV format.

→ **4-1**

→ **4-2**

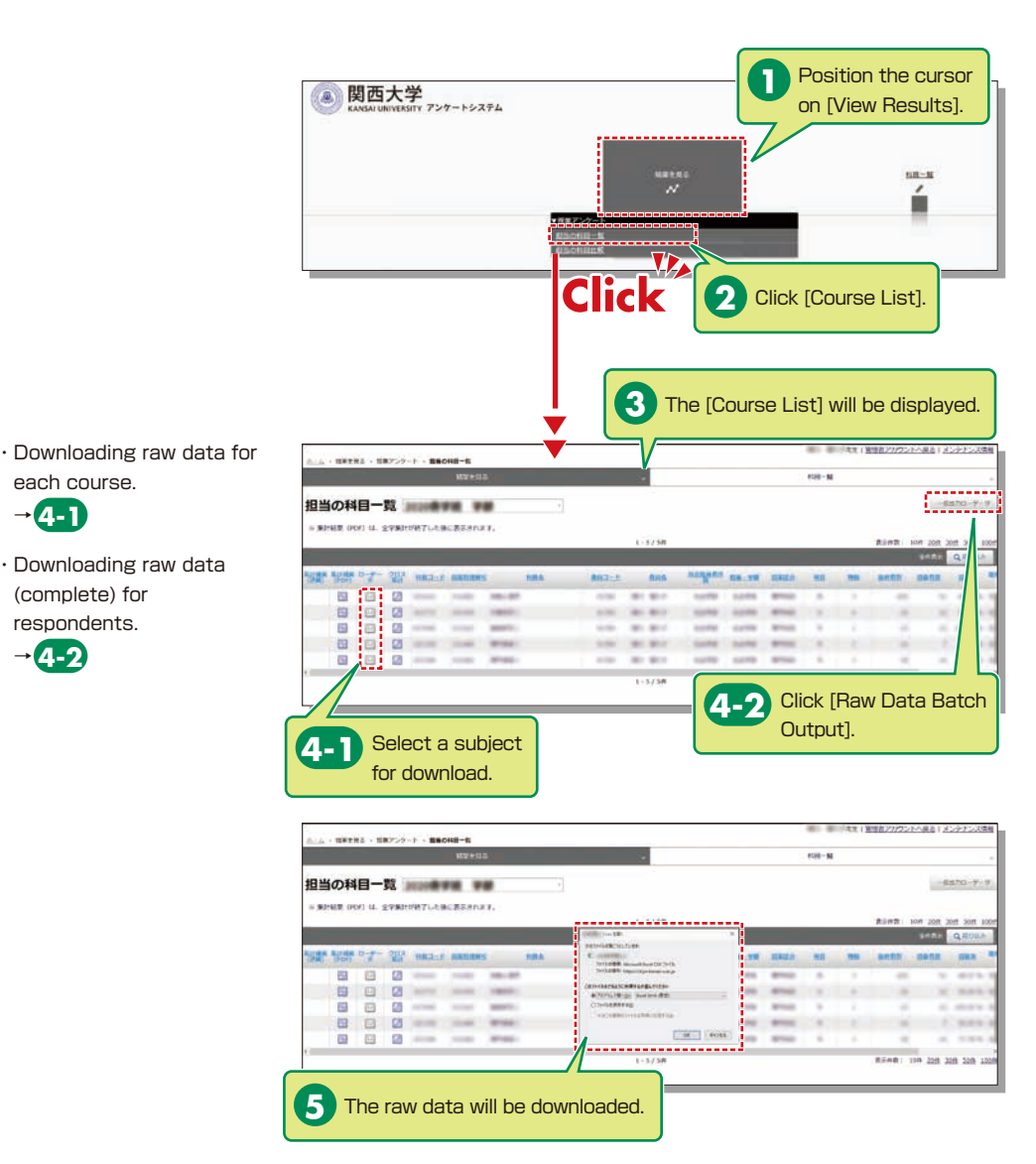

## <span id="page-14-0"></span>**Syllabus System KANSAI University Information System**

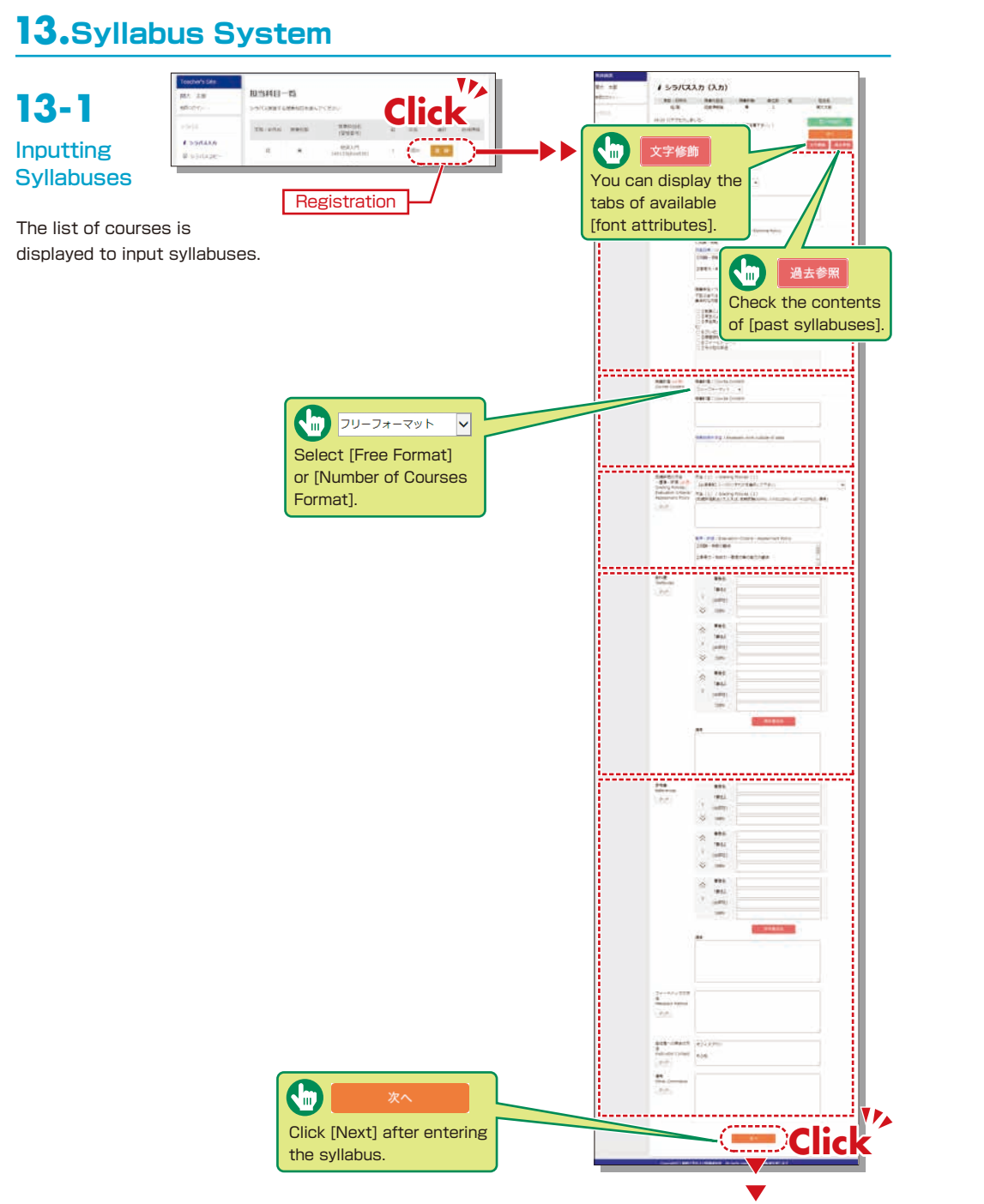

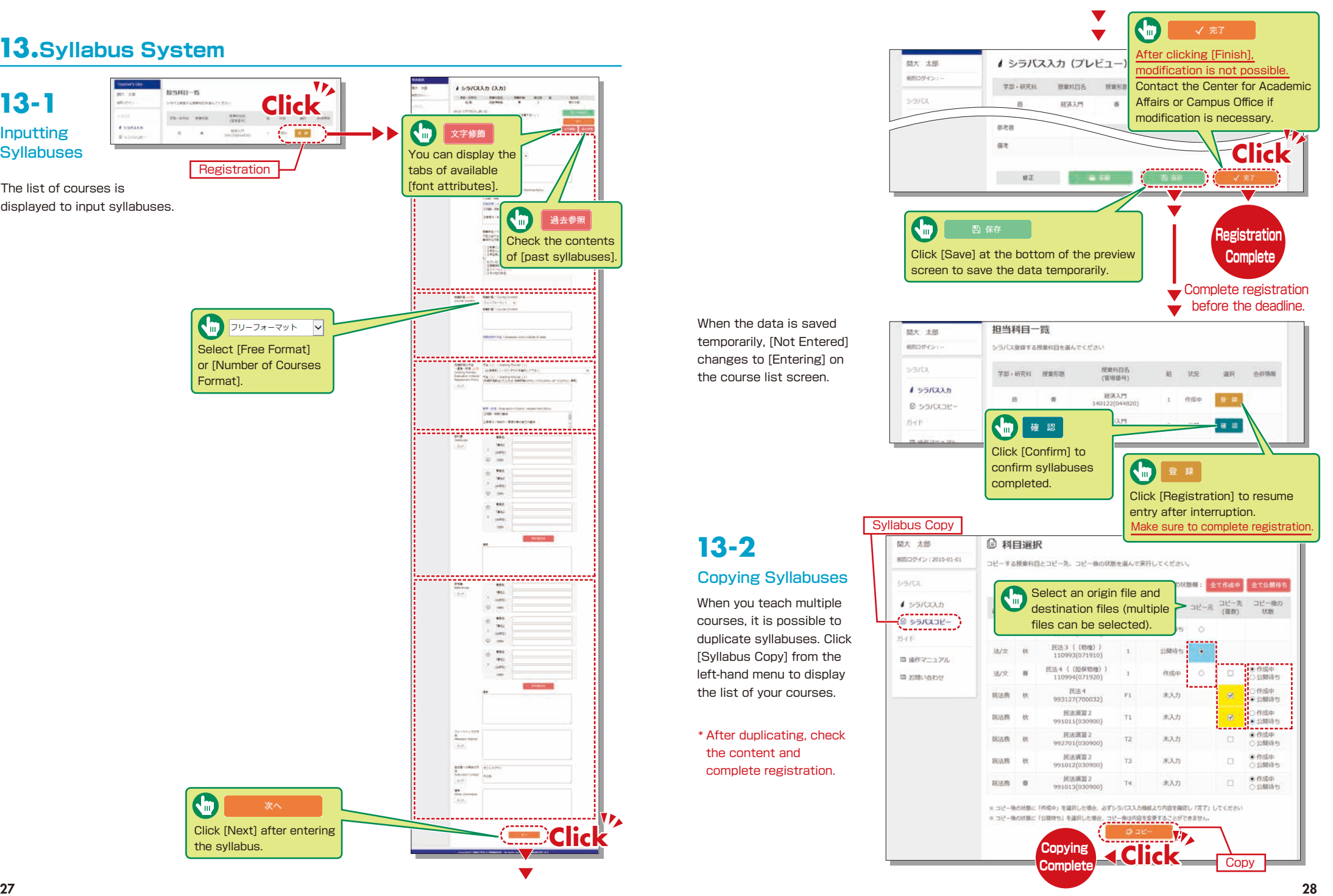

**13-2**

the content and

三キーワード検索

スペース等で受けっての説明入力はこのませ

**ISWEDDWAY** 

**MOAYTH** 

日日名をクリックしてくださ

<span id="page-15-0"></span>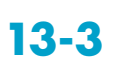

### Searching for Syllabuses

Click [Syllabus Search] on the top page. Search for syllabuses, using curricula, course names, instructors and keywords.

> G  $2XXX \vee$ Past syllabuses can be searched for, using course names and keywords.

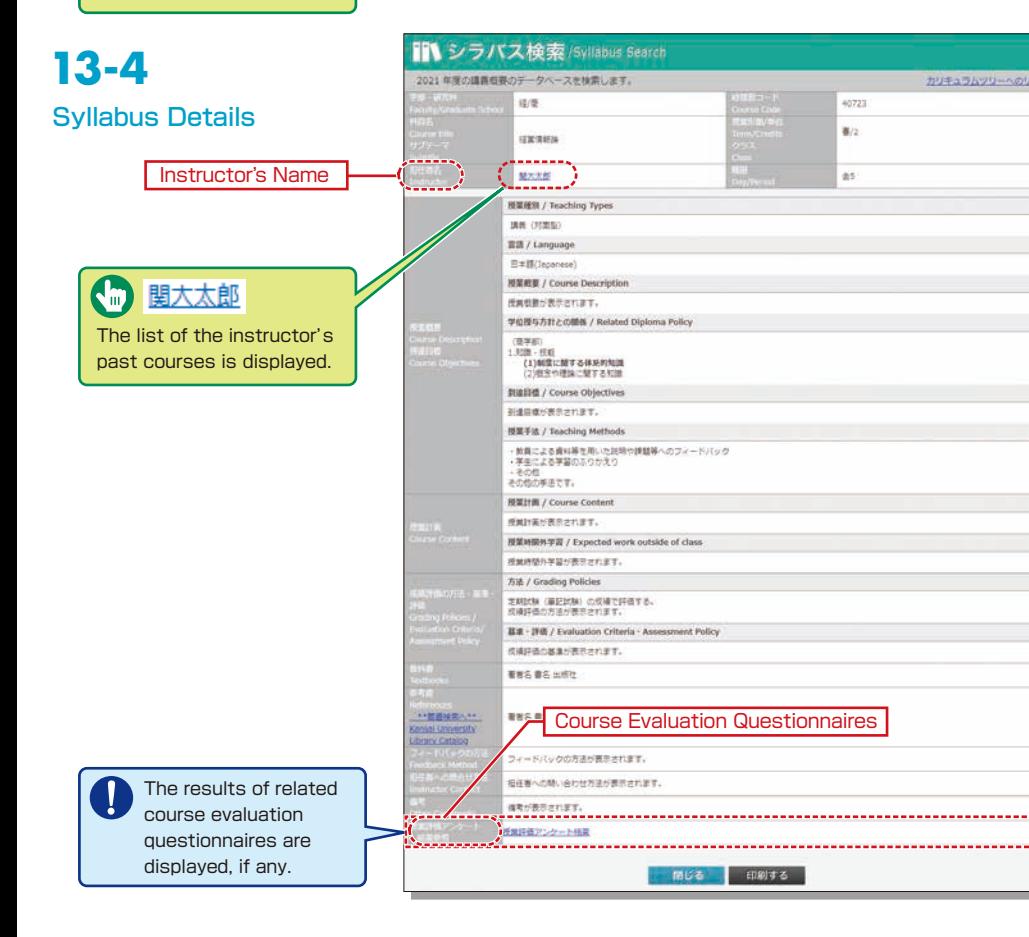

**III シラバス検索/Svilabus Search** XXX → IDBの調査関係のデータベースを指定します/Counte Year

11 セッラム検索 **Constitution campus** 

计通数编码(二)字字处案问题:一般编码图

WEDGALL

ddaen

**RPINWALE** 

命 科目検索

**LASKA** 

 $278$ 

**NR**gginizerin

△ 救員検索

理要式点

### **Using KU-LMS (Learning Management System) 14.**

KU-LMS is a class support system that includes course information, instructions for preparation and review, assignments, tests, and questions and answers related to the courses. Here, only information for using some simple functions is provided. You can see the Webclass Author Manual for detailed information on operation and other functions.

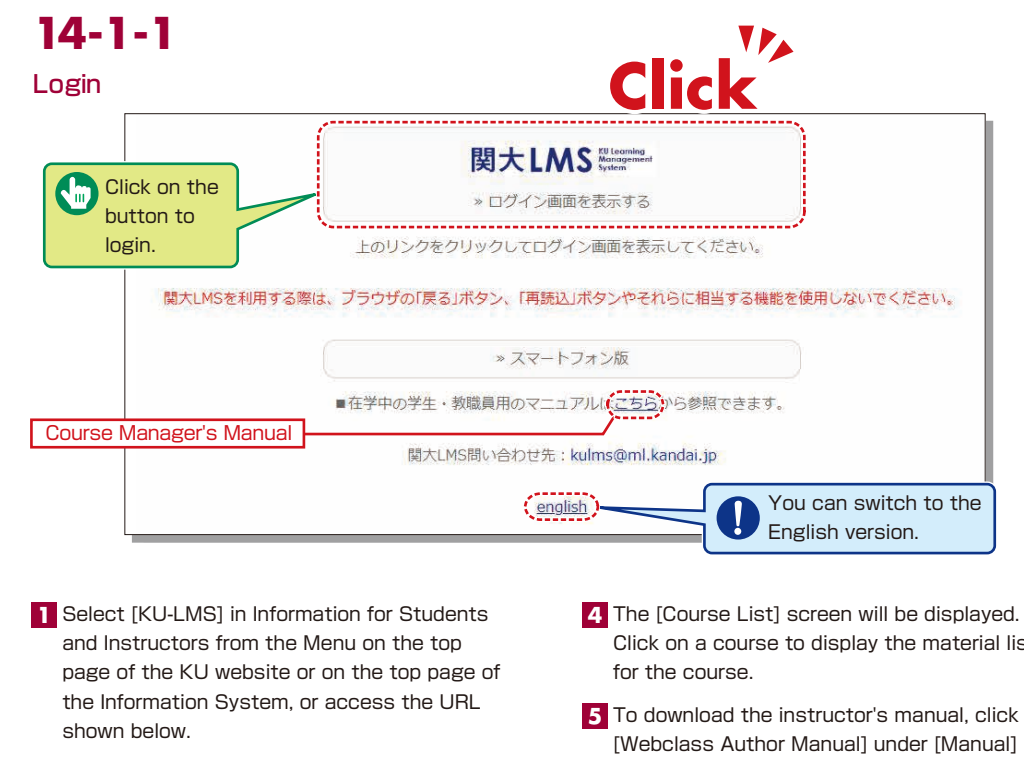

https://kulms.tl.kansai-u.ac.jp/

2 Click on the button to login.

**3** Input your ID and password, and click on the [Login] button.

- Click on a course to display the material list 4. The [Course List] screen will be displayed.
- To download the instructor's manual, click **5** [Webclass Author Manual] under [Manual] in the upper left corner of the [Course List] screen.

Login ID: This ID is the same as the one for logging into the information system. Ex.: t999999

Password: This password is the same as the one for logging into the information system.

### **14-1-2** Composition of the Material List screen

If you have been authorized as a user, the Material List will be displayed.

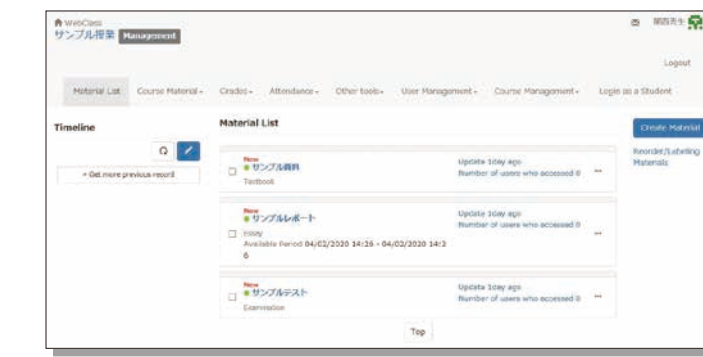

**14-1-3**

#### Logout

Click on the [Logout] button in the upper right corner of the Course List screen or Material List screen.

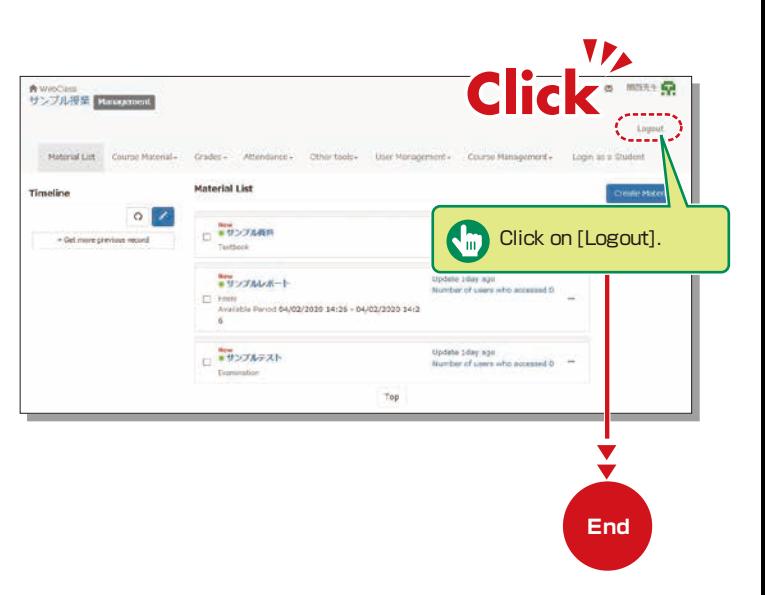

[  $\sim$  Notices and Messages] Information related to administration and educational affairs can be viewed.

[Course Materials] Create and view teaching materials, and check timelines.

[Grades] Grades and questionnaire results can be checked and essay assignments can be marked.

[Attendance] Students' attendance can be registered, and the record of attendance can be checked and modified.

[Other tools] Access study cards, FAQs, a glossary and notes.

- ・ [Study Card] Study records of course members can be saved for consolidated management.
- ・ [Notebook] Allows note taking during coursework (up to 50KB of text data).

[User Management] Check course member registration, grouping and course member access.

[Course Management] The timetable, syllabus, course ID and course URL are displayed in 〔Class Info〕, and you can configure course options and examination modes, and check usage status summaries.

[Login as a Student] Switch to Student Mode to check the appearance.

[Timeline] If an instructor creates or posts teaching material, students will be notified of materials they must learn (in chronological order).

# **14-1-4**

### Login as a Student

Check to see if teaching materials have uploaded correctly and how they appear at a student end.

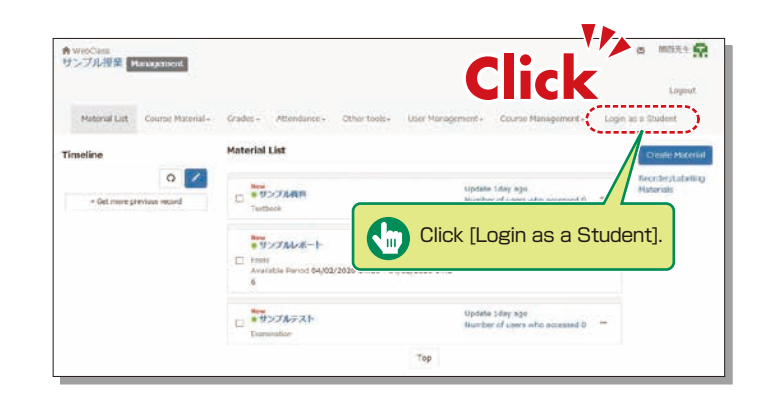

### <span id="page-17-0"></span>**Contacting Students**

# **14-2**

### Contacting Students

Use "Messages" to send personal messages and "Notices" to send notifications about classes (to all enrolled students).

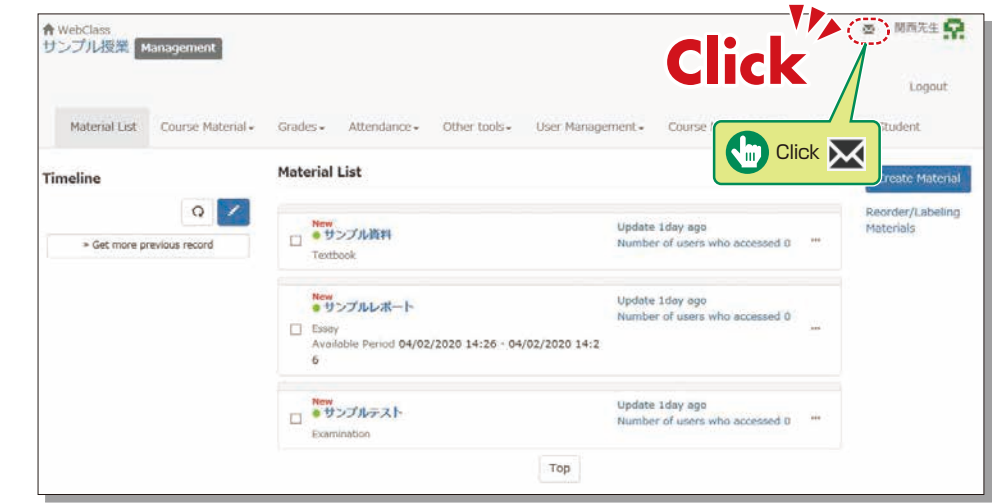

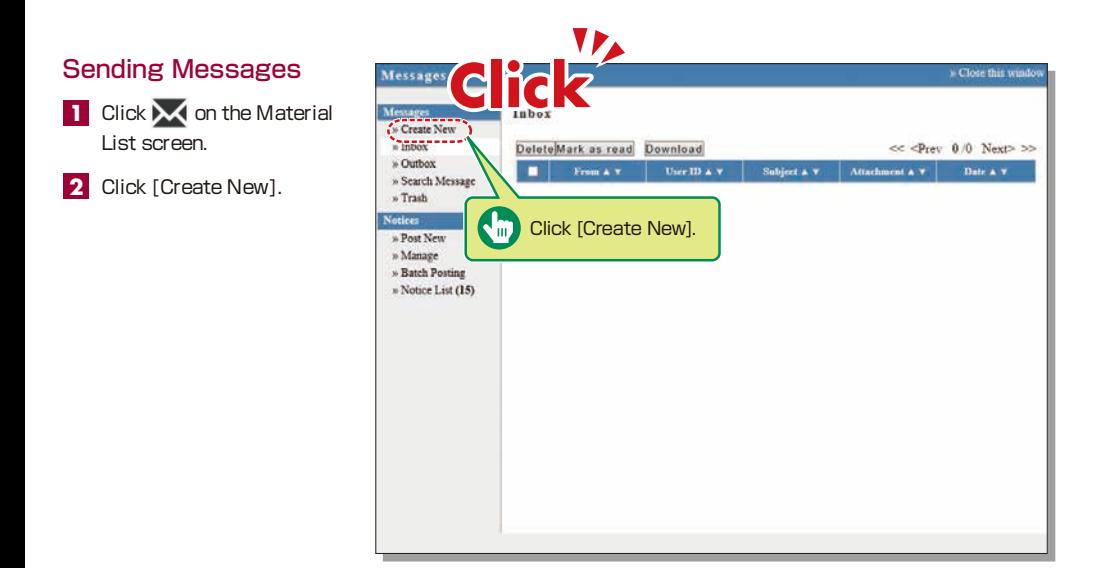

- Click [Select from User **3** List], and the list of enrolled students is displayed. Click the check box for a student (or students) to send the message.
- 4. Input [Subject] and [Message].
- Messages can be sent to **5** registered E-mail addresses; however it is impossible to recieve a reply via E-mail. If you need a reply, you should include your E-mail address, or other contact info etc. in your message.

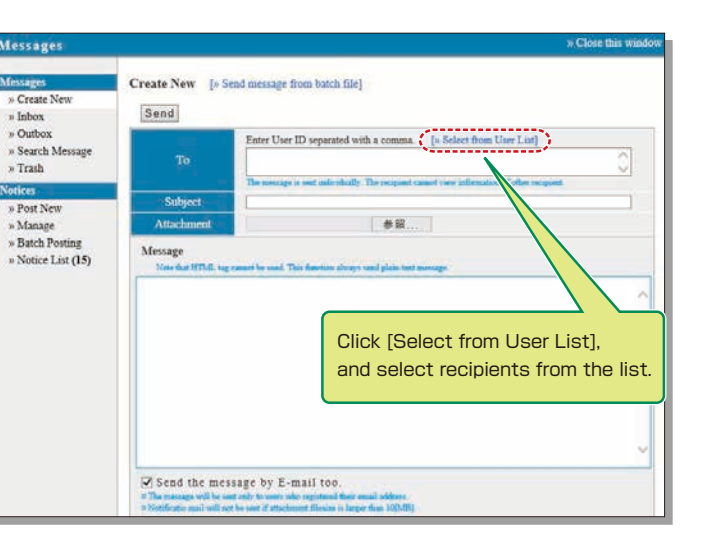

#### 6 Click Send

\*Files can be attached to the message.

### Publishing Notices

lotices Close this 1 Click  $\setminus$  on the Material List screen. Notice List  $|c| < 1.2 > 3$ » Create New Page 17 20.1 - No.10 : Total 17)<br>- 特別コンステム障害発生について(報告とお願い)<br>- システム管理 - 240120201423 - Time Limit : 21012020 23:59  $>$  Inbox 2 Click [Post New]. » Outbox » Search Enter the [Title] (required), **3** ● 本語の動作について<br>マム管理者 - 02/04/2019 » Trash [Place to post], [Mark], 「学習記録ビューア」機能の追加について(ご案内) » Post New<br>» Manage [Period to post] and システム管理者 - 15/03/2019 » Batch Posti 「アンケート作成から集計結果表示」の操作マニュアルを作成しました。 [Content]. » Notice List システム管理者 -31/01/2019 [注意映起] 牧材の実行回数制限を提定した牧材について Click [Post]. **4** システム管理者 -0407/2018 での同時操作について \*You can check users who Click [Post New]. 手業の完了 have not read the notice. 新年度(2018年度)への切り替えについて

### <span id="page-18-0"></span>**Course Material**

Course materials such as slides and reading materials can be created for preparation, review and coursework.

# **14-3-1**

### Create Material

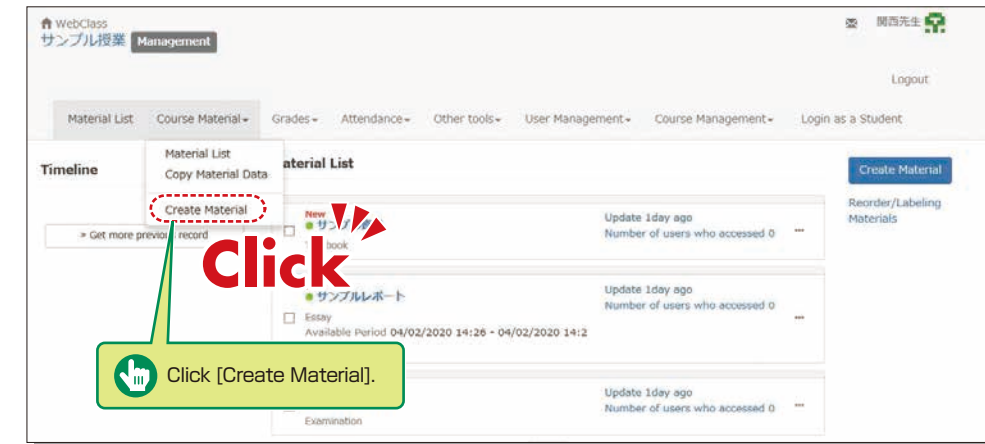

**1** Click [Create Material] under [Course Material] on the Material List screen.

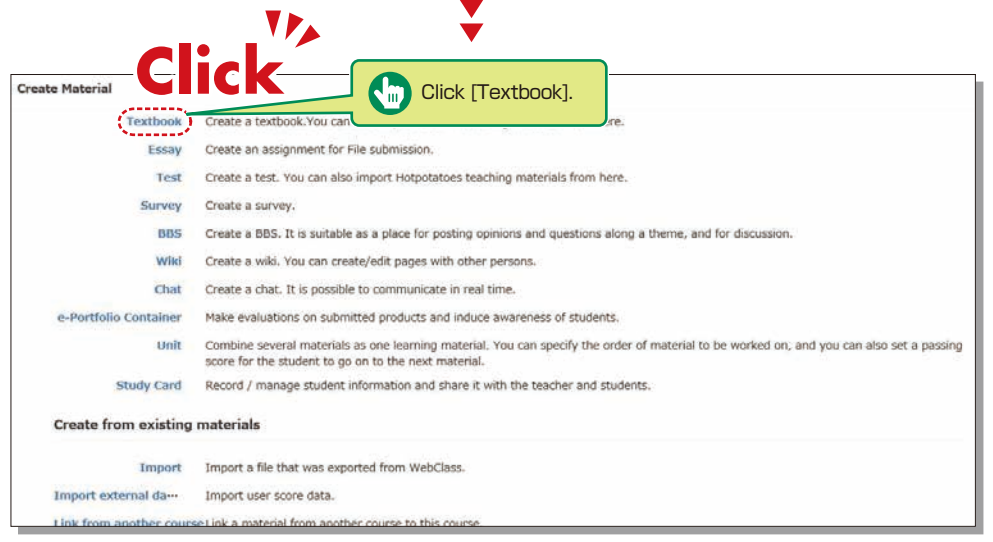

 $\blacktriangledown$ 

Click [Textbook] . **2**

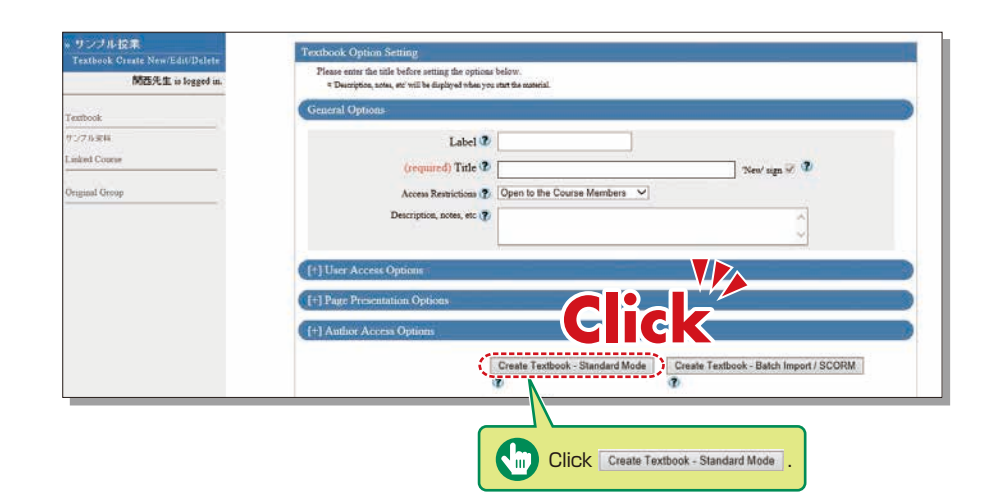

**3** Enter a name for the material in the "Title" field (required) and click Create Textbook - Standard Mode \*The other detail fields (optional) are set to default values. Click (?) to check the details.

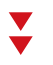

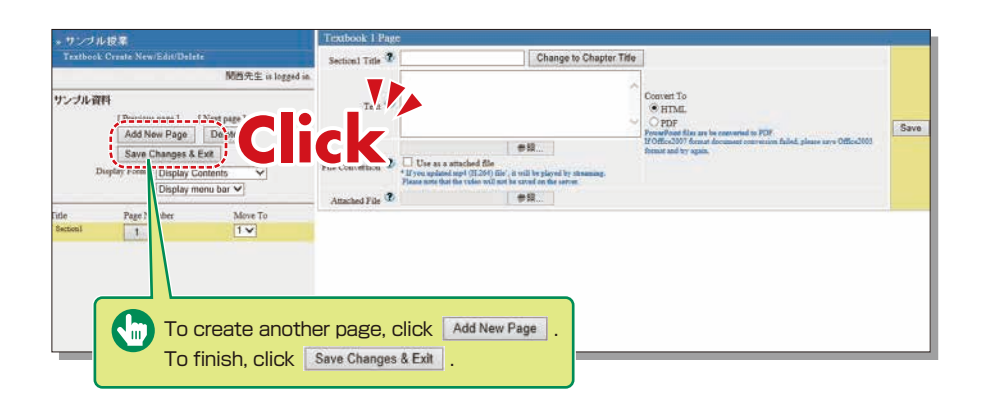

- **4** Click | 参照... (Browse). Select the file you want to upload, and then click | Save |
- **5** The uploaded file will be displayed.
- **6** To create another page, click **Add New Page** To finish creating materials, click | Save Changes & Exit

### <span id="page-19-0"></span>**14-3-2**

#### Creating Essay Assignments

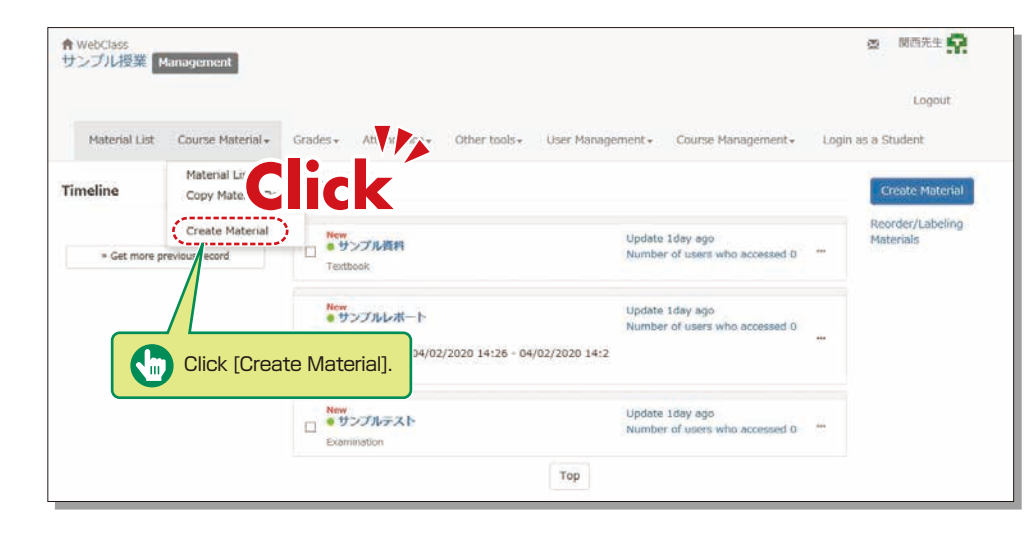

**1** Click [Create Material] under [Course Material] on the Material List screen.

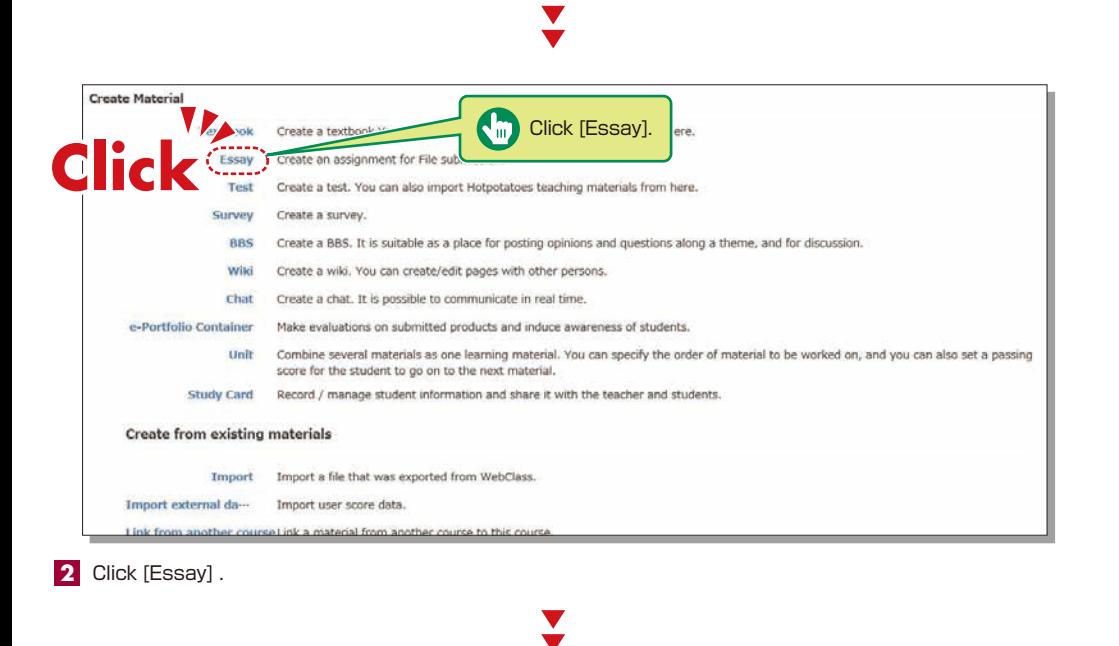

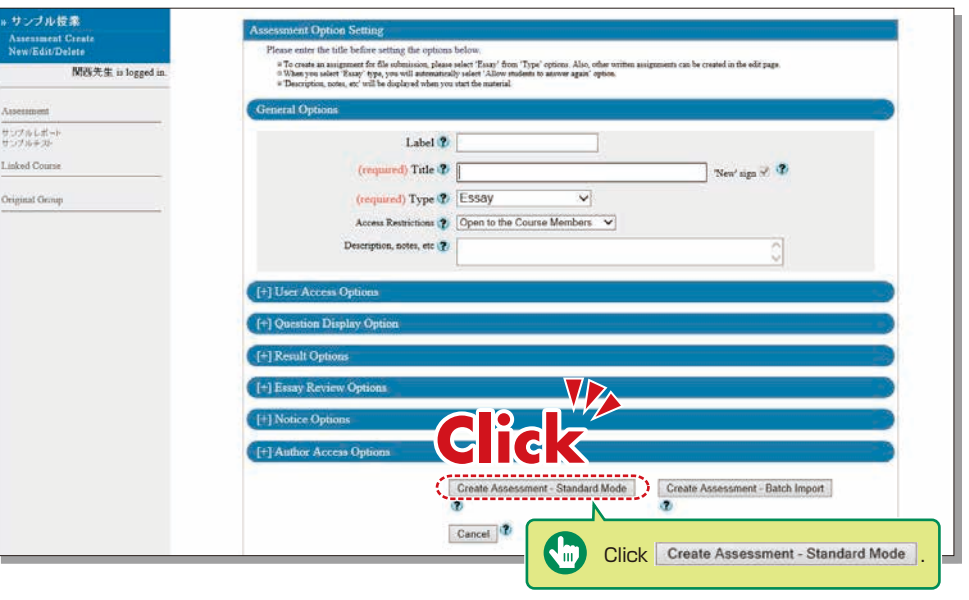

**3** Enter the essay assignment title in [Title] (required) and click Create Assessment - Standard Mode \*The other detail fields (optional) are set to default values. Click (?) to check the details.

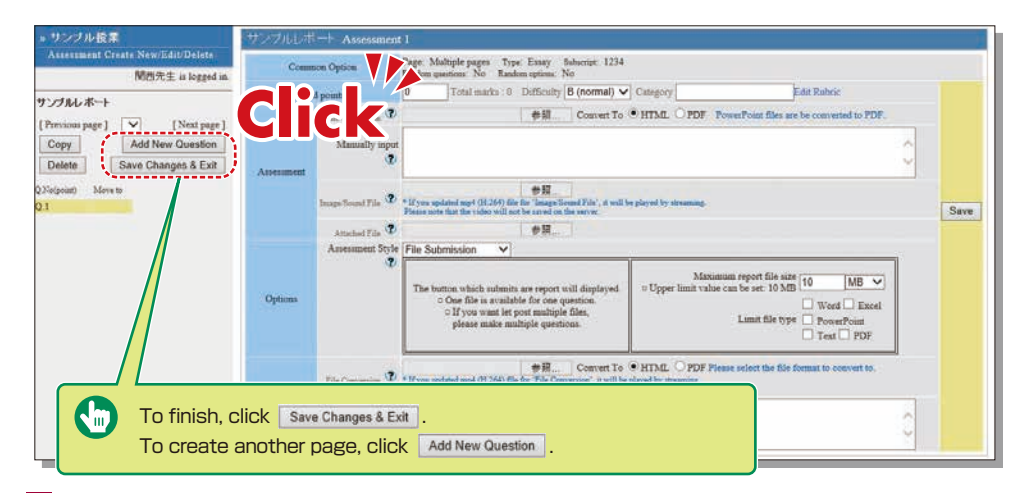

**4** Input [Alloted point], [Assessment] and [Detailed Answers].

- **5** Set the maximum file size and file format, if necessary.
- **6** Input all the required items, and click  $\sqrt{3}$  save
- **7** Make sure to click save Changes & Exit when creating teaching material for the first time.

## <span id="page-20-0"></span>**14-3-3**

### Creating Test Materials

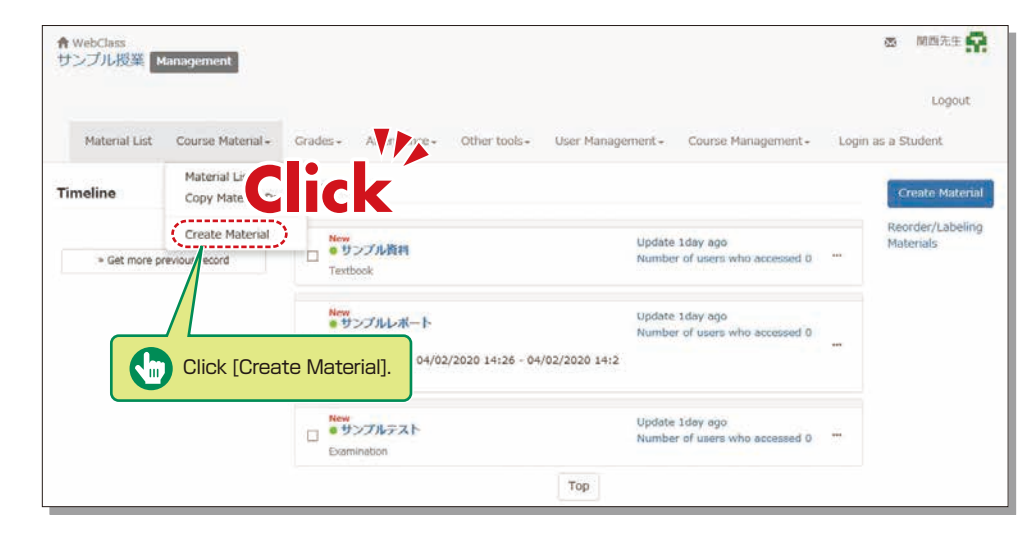

**1** Click [Create Material] under [Course Material] on the Material List screen.

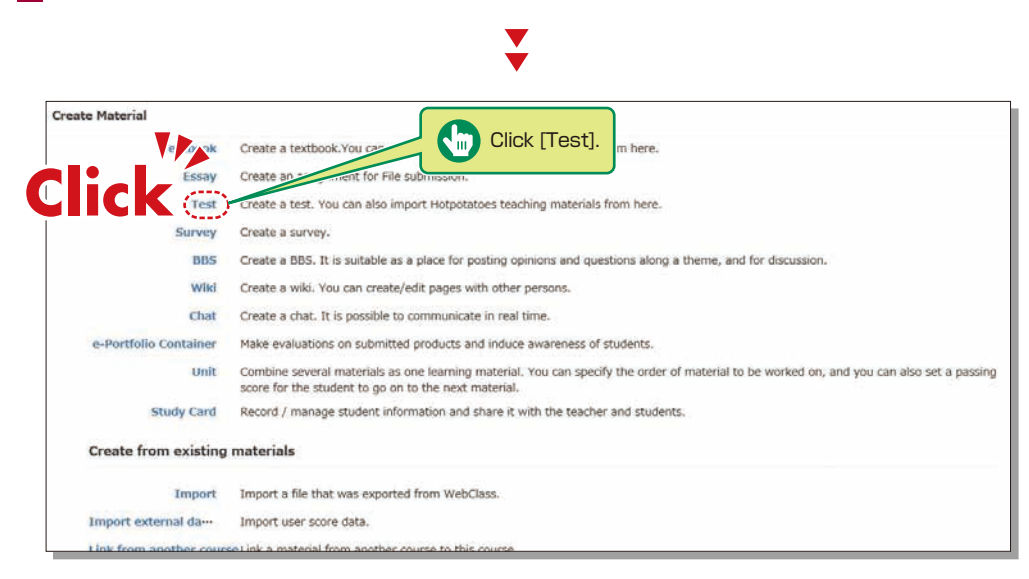

**2** Click [Test] .

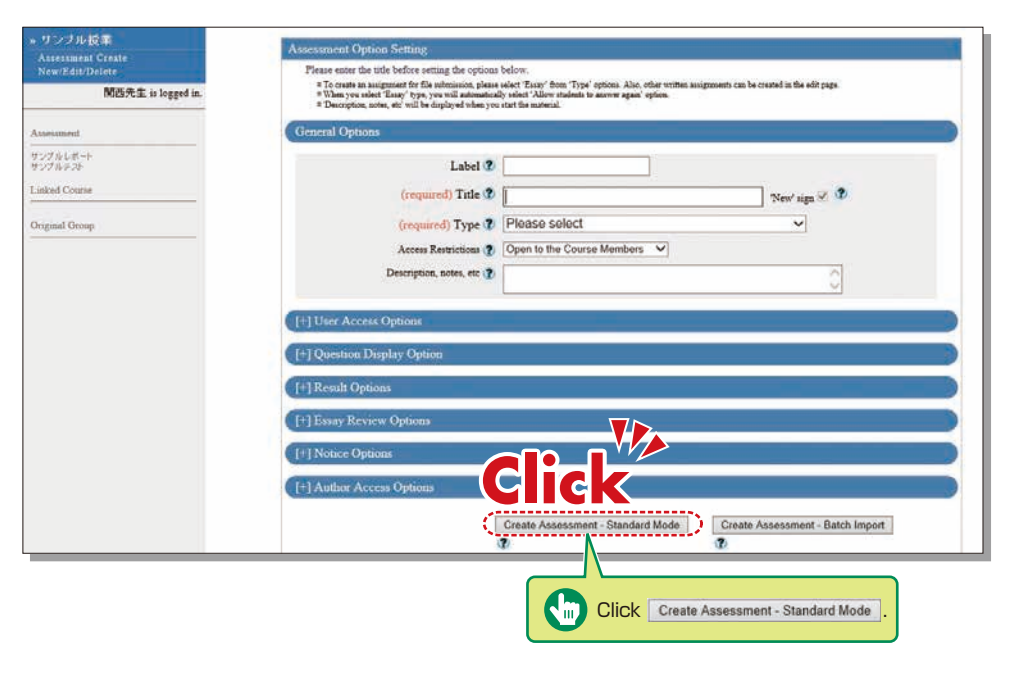

**3** Enter the test name in [Title] (required) and select the question type in [Type] (required). Click Create Assessment - Standard Mode

\*The other detail fields (optional) are set to default values. Click (?) to check the details.

- **4** Input [Alloted point], [Assessment] and [Detailed Answers].
- **5** Set the maximum file size and file format, if necessary.
- **6** Input all the required items, and click  $\sqrt{3}$  save
- **7** Make sure to click save Changes & Exit when creating teaching material for the first time.

### <span id="page-21-0"></span>**Scoring**

# **14-4**

The instructor can grade essays and written assignments.

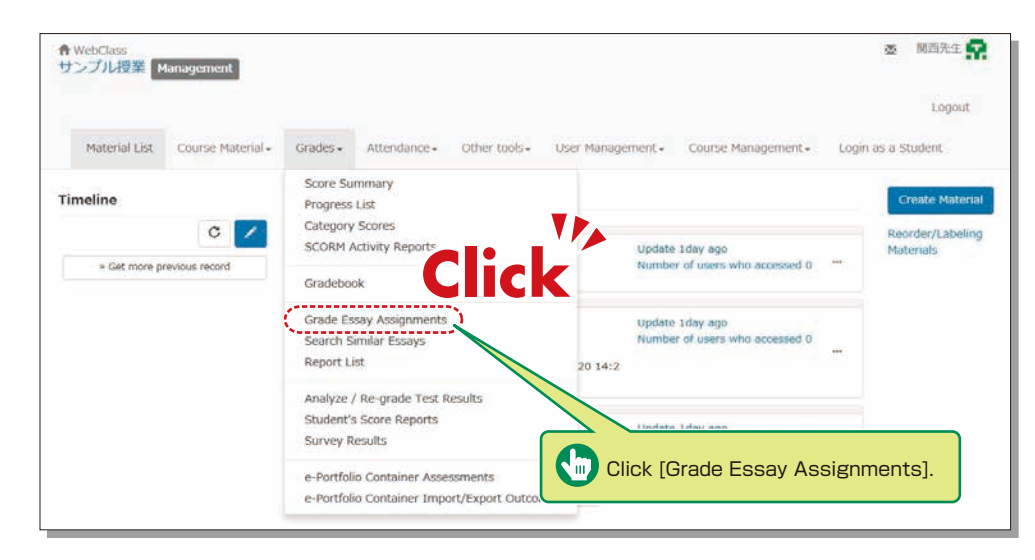

### **Grading**

# **14-5**

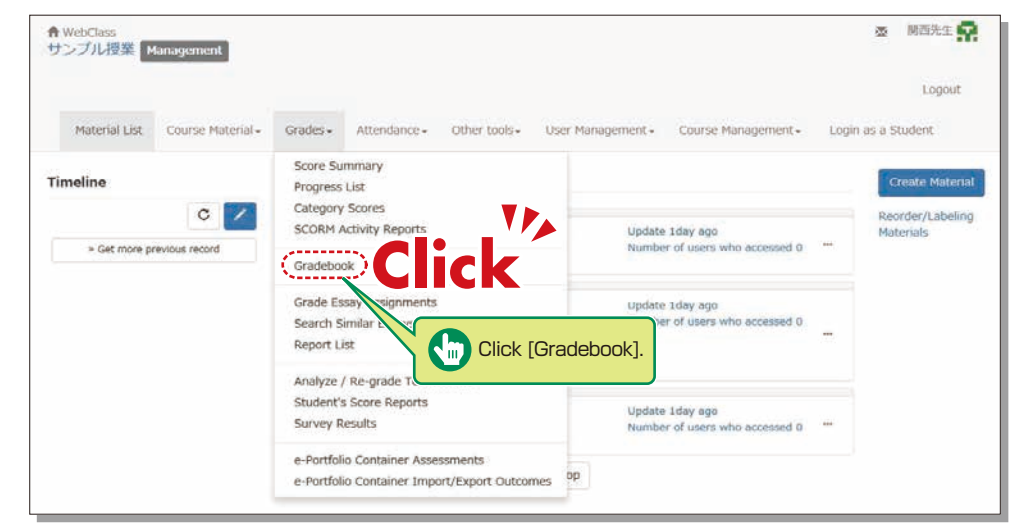

**1** Click [Gradebook] under [Grades] in the Material List screen.

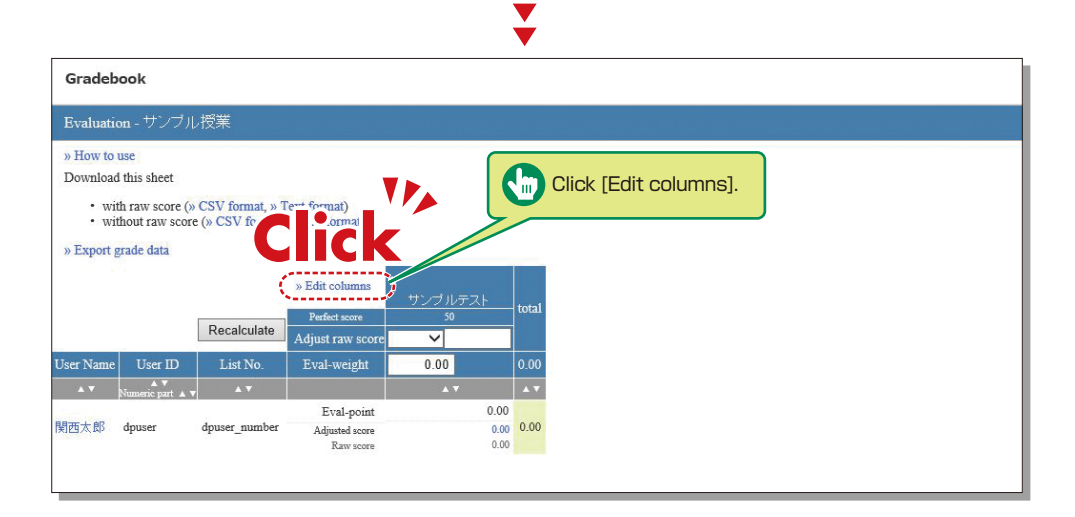

 $\blacktriangledown$ 

**2** Click [Edit columns] to select the grading material.

**1** Click [Grade Essay Assignments] under [Grades] in the Material List screen.

Select assignment from the dropdown menu of [Assessment Name]. **2**

- **3** Click Display submitted reports .
- Click the file name of the assignment, confirm the contents, then click **Grade 4**
- **5** Input [Comments] and [Point], and click **Bave**. \*Corrected report file can be attached.

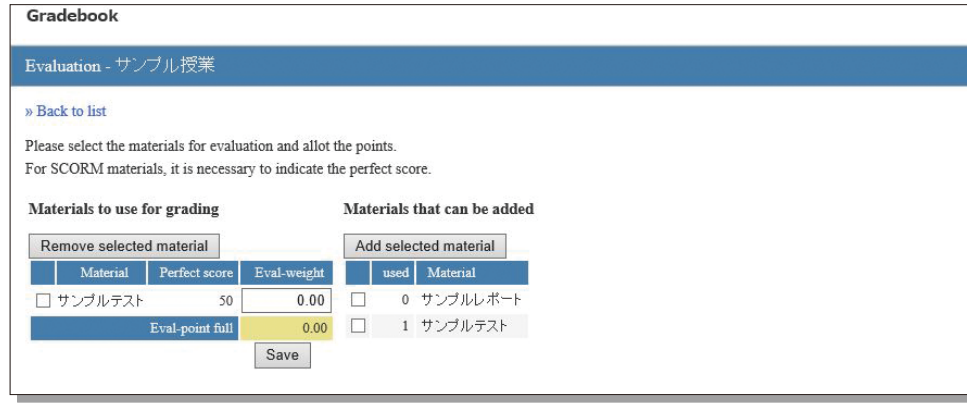

- **3** Select the grading material from the available materials, click Add selected material , assign a grade, and then click  $\sqrt{\frac{S_{\text{ave}}}{S_{\text{ave}}}}$ .
- Click [Back to List]. **4**

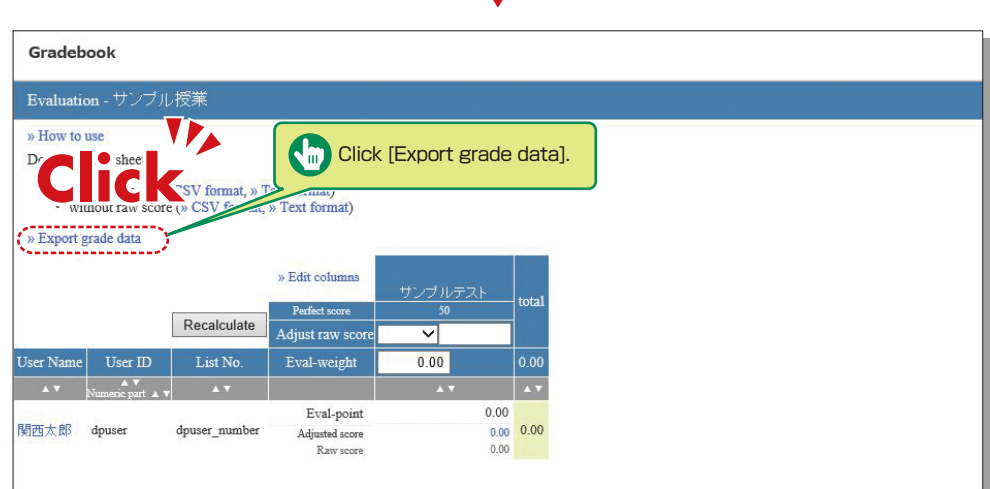

 $\overline{\mathbf{Y}}$ 

- 5 Click [Export grade data] to download the CSV file for the grade entry system.
- Open the [Grade Entry] screen, select a course, and click [Grade Data File]. **6**
- The Grade Data File screen is displayed. Select the data outputted from KU-LMS, and click [Grade **7** Data Registration (simple CSV)].

### **Other Functions**

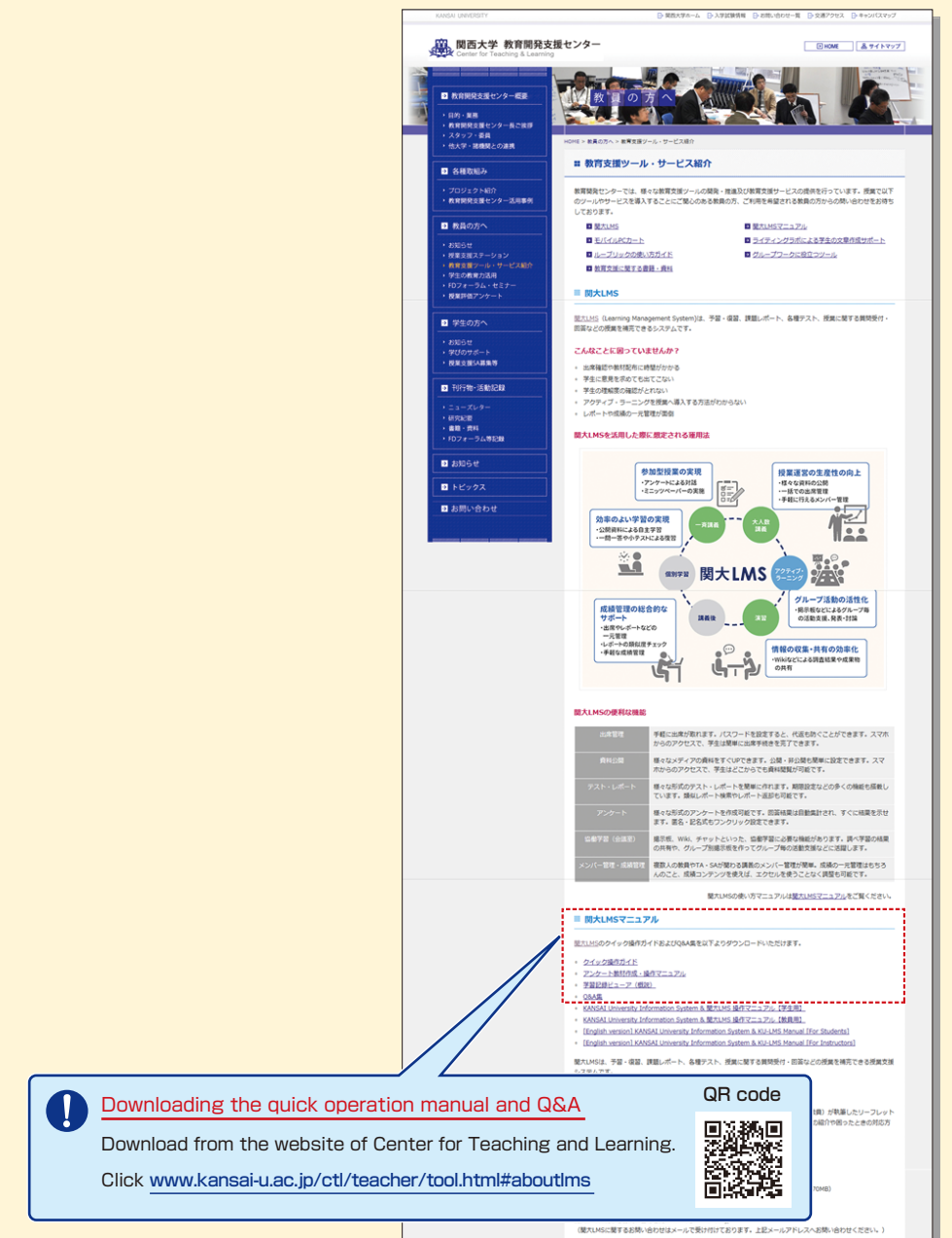

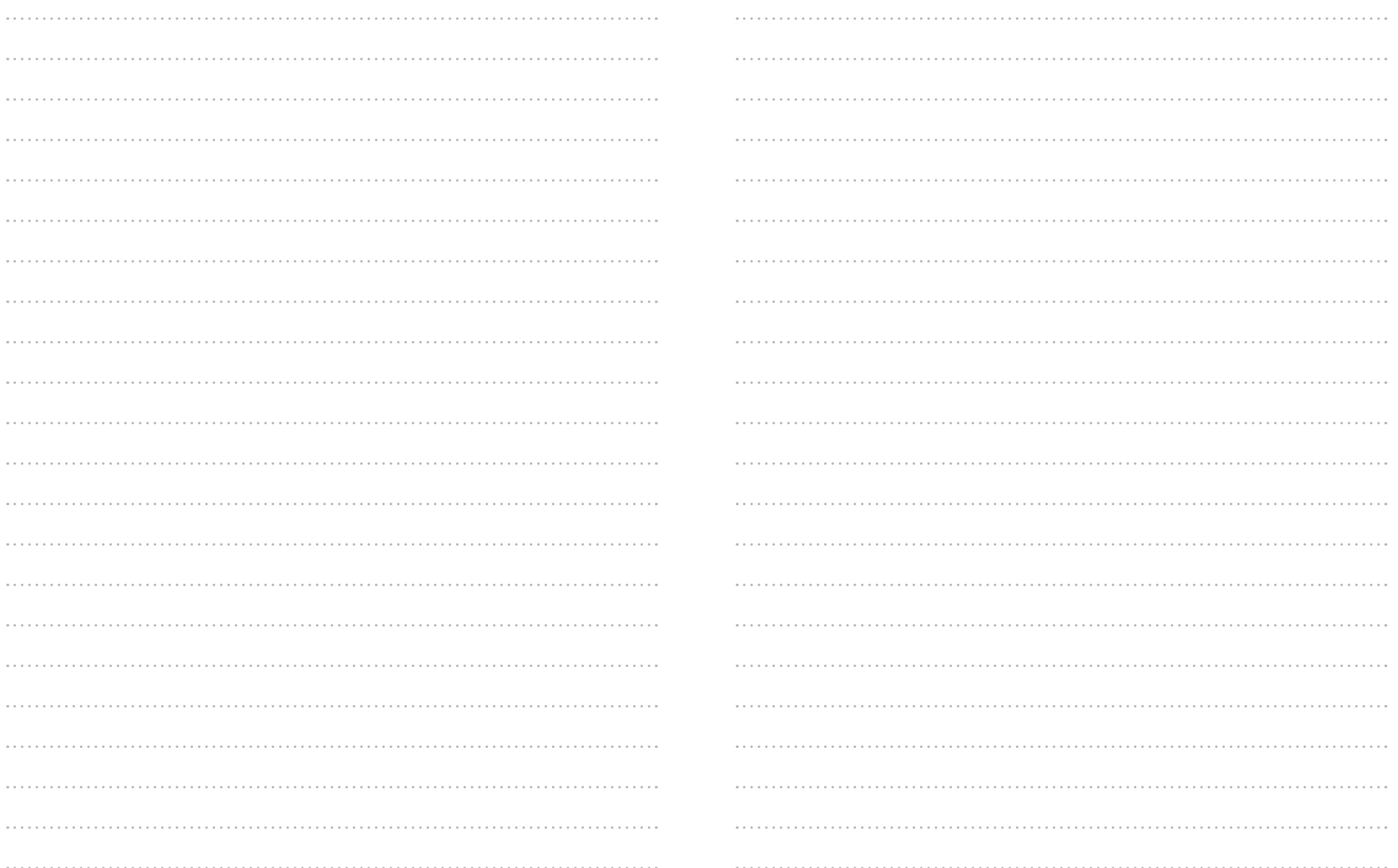

### <span id="page-24-0"></span>**FAQ**

#### Class Cancellations and Make-up Classes

#### **Q. Registering a class cancellation on the day of the class**

**A.** Instructors cannot register a class cancellation on the day of the class. Contact the Class Support Station or Campus Office.

### **Q. Registering Make-up Classes**

**A.** Instructors cannot register make-up classes, since it is necessary to reserve classrooms. Contact the Class Support Station or Campus Office.

#### Grade Entry System

### **Q. Modifying grade after registration**

**A.** Contact the Center for Academic Affairs or Campus Office.

### **Q. Entering grades for full-year courses**

- **A.** Usually full-year courses should be graded in the fall term.
	- However, for courses that are taught by different instructors due to the integration of new and former curricula, and some courses in the liberal arts that should be graded in the spring and fall terms separately, enter temporary grades in the spring term, and enter the final grades in the fall term, taking the temporary grades into consideration. (See P.16.)
	- (1) Enter temporary grades for the students of the former curriculum, which are displayed as [Students of Full-year Courses] at the time of spring-term grading of the new curriculum.
	- (2) Enter temporary grades in the same manner at the time of fall-term grading of the new curriculum. (3) When the above two grades have been entered, the courses of the former curriculum can be graded.
	- (4) Enter the final grades for the students of the former curriculum, based on the temporary grades.

#### Printing Request System

### **Q. Requesting printing of materials for the next day**

**A.** The deadline of the Printing Request System is two days before the class (excluding Sundays and holidays). However, when you receive materials at Takatsuki, Takatsuki Muse or Sakai Campus, the deadline is three days before (excluding Sundays and holidays).

Please use the printer in the instructors' room and print the material yourself when you cannot make your request by the deadline.

#### Syllabus System

- **Q. Modifying syllabuses after registration**
- **A.** Contact the Center for Academic Affairs or Campus Office.

### **Q. Using syllabuses of the previous year**

**A.** Use the function of checking past syllabuses. Click [History] in the top right-hand corner of the Syllabus Entry screen. (See P.27.)

#### **Q. Duplicating entered syllabuses to other courses**

**A.** Use the syllabus copy function. (See P.28.)

#### **Q. "Input number of characters over" error is displayed.**

**A.** Be aware that a line feed is dealt with as two characters.

### **Q. Printing syllabuses**

**A.** Click [Print] at the bottom of the syllabus details screen displayed from [Syllabus Search], and the dialog box for printing is displayed.

### **Q. Searching for syllabuses of previous years**

**A.** Past syllabuses can be searched for, using course names and keywords. Select a year from the pull-down menu at the top of the Syllabus Search screen. (See P.29.)

### KU-LMS

### **Q. Loging in as a student**

**A.** Click [Login as a Student] at the top of the screen, and the display changes to the student mode for viewing students' pages.

### **Q. Viewing courses of previous years**

**A.** Switch the year at the top of the class schedule of the Course List screen displayed after login.

### **Q. Confirming instruction manuals**

**A.** Access the website of the Center for Teaching and Learning (See P.44.), or click [Manual] in the bottom left-hand corner of the screen after login to see the Quick Operation Guide / Q&A.